# Documentation

# speedo.

# **Champions – Best Shopify Clothing Store Theme**

First of all, thank you for purchasing our Shopify theme.

# **Page Index**

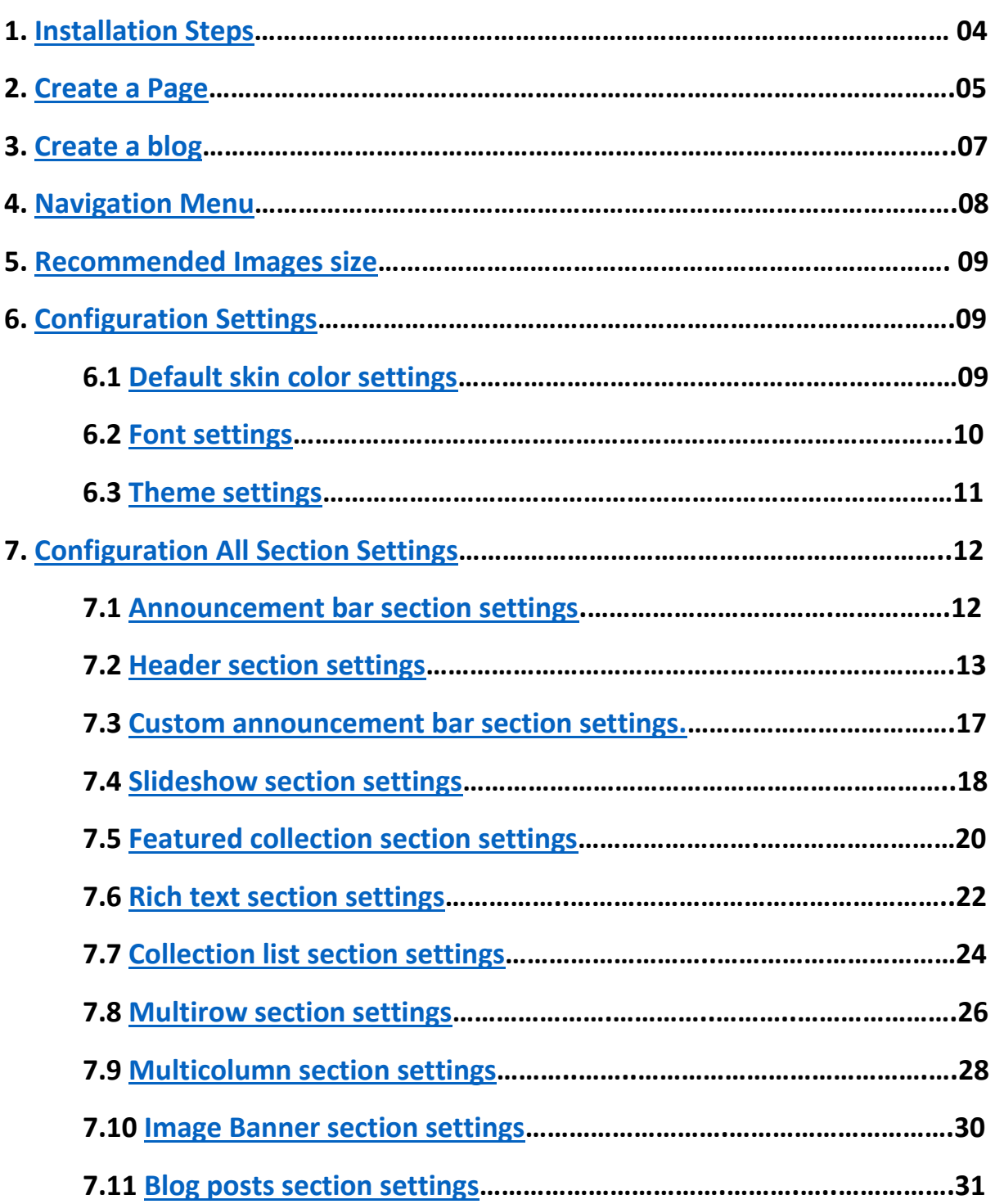

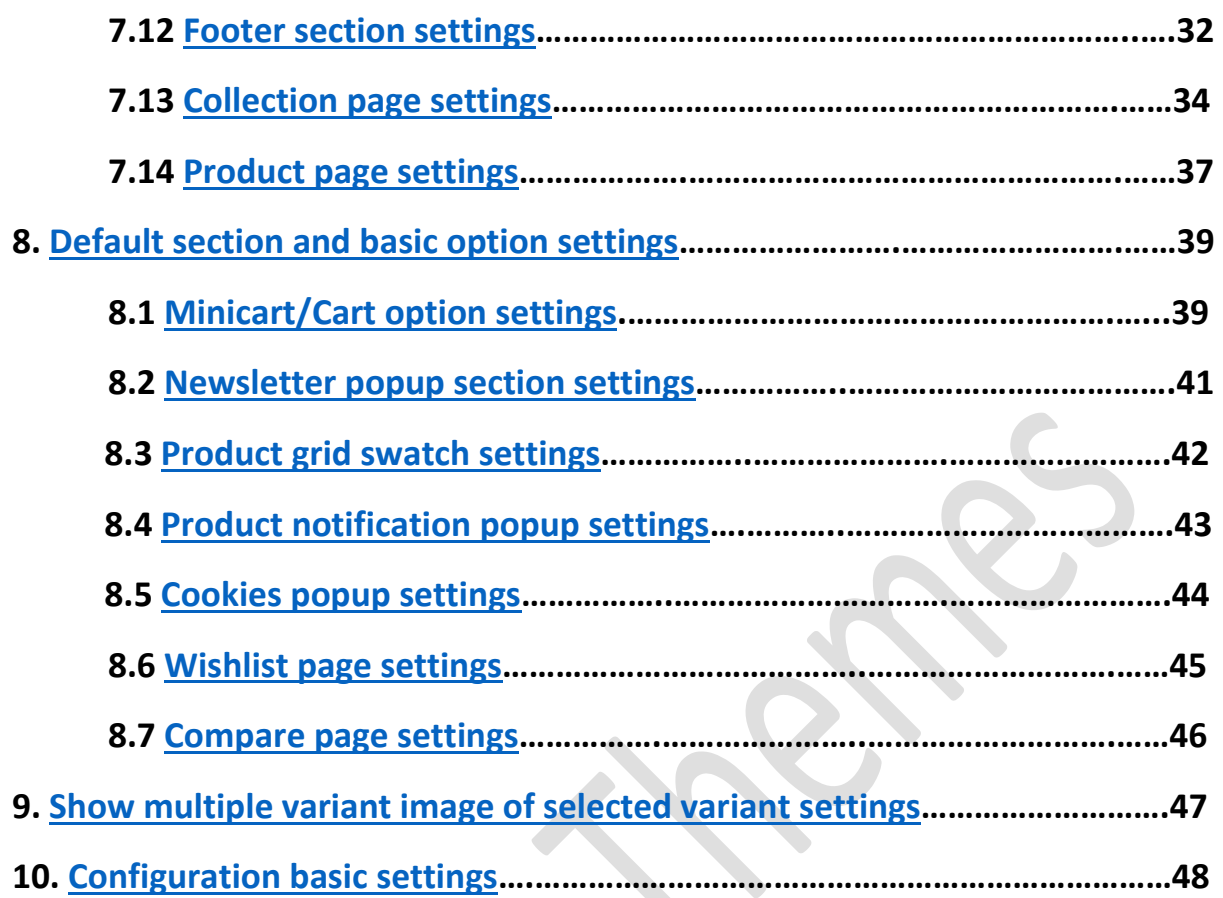

# <span id="page-3-0"></span>**1. Installation Steps**

## Go to your store **admin > Online store**

- 1. Go to add theme option and upload the theme zip file to your store
- 2. Go to the publish option and publish the theme

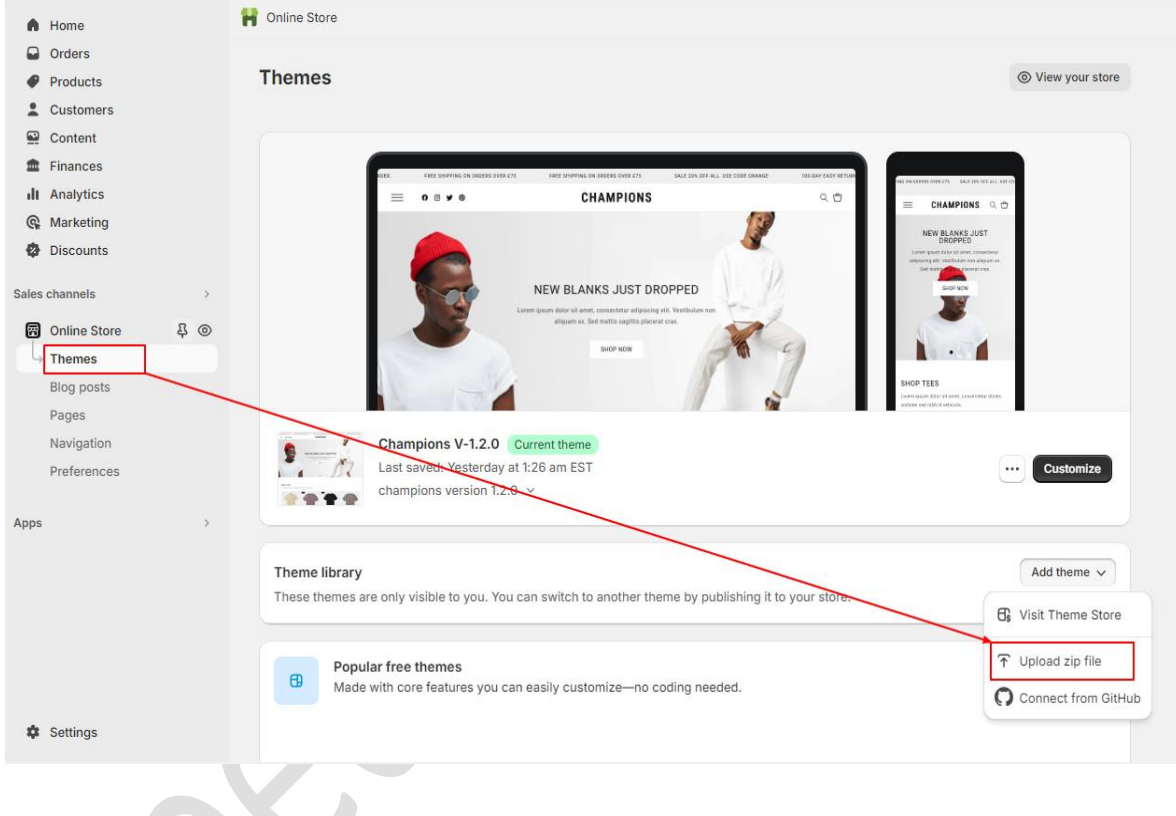

# <span id="page-4-0"></span>**2. Create a Pages**

 Go to your store **admin > Online store > Pages > Add page** button. Give the title of the page and content of the page then click on the save button.

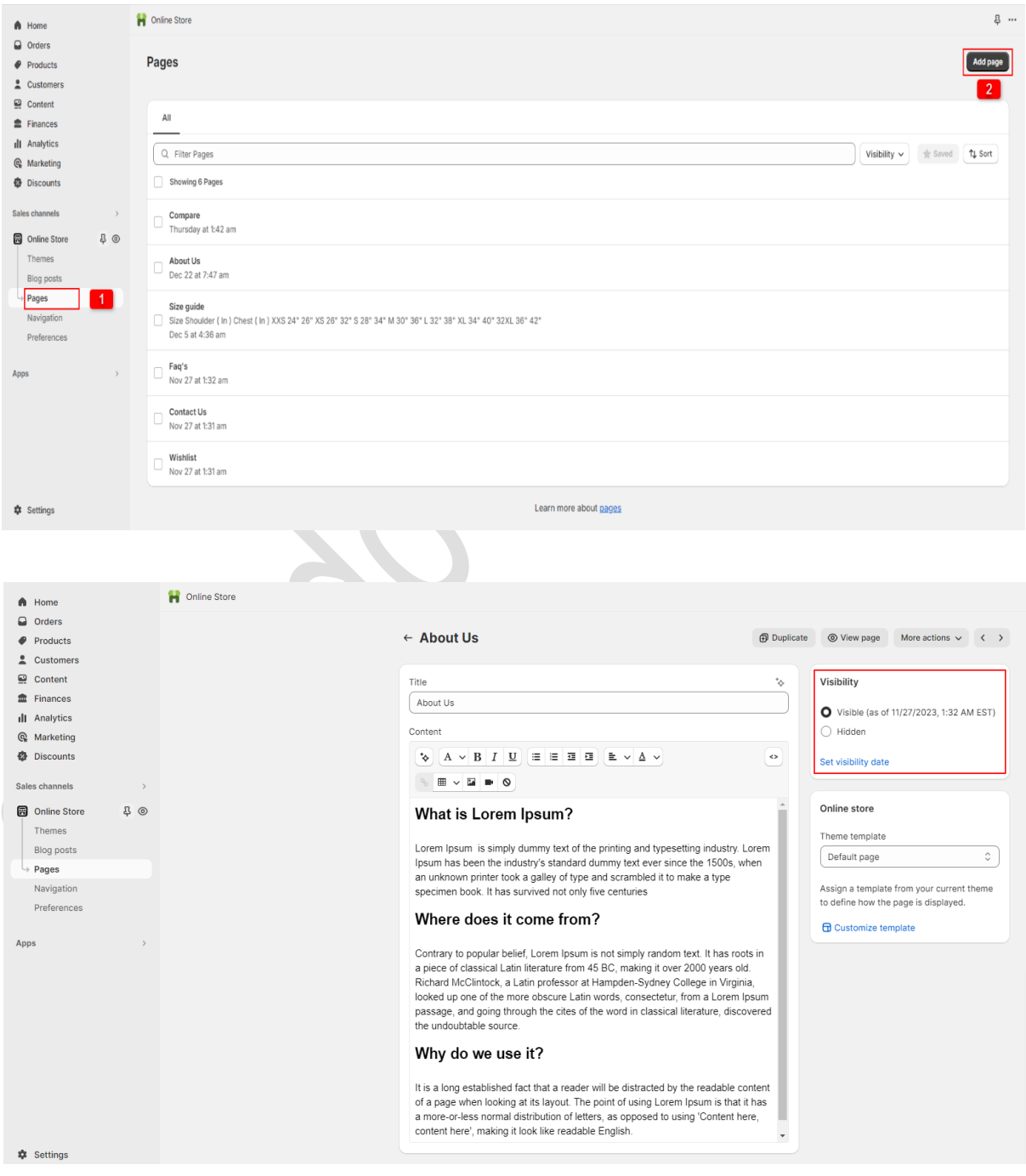

# **2.1 Create a wishlist page**

## Go to your store **admin > Online store > Pages > Add page** button. Give the title of the page and theme template select as a wishlist then click on the save button.

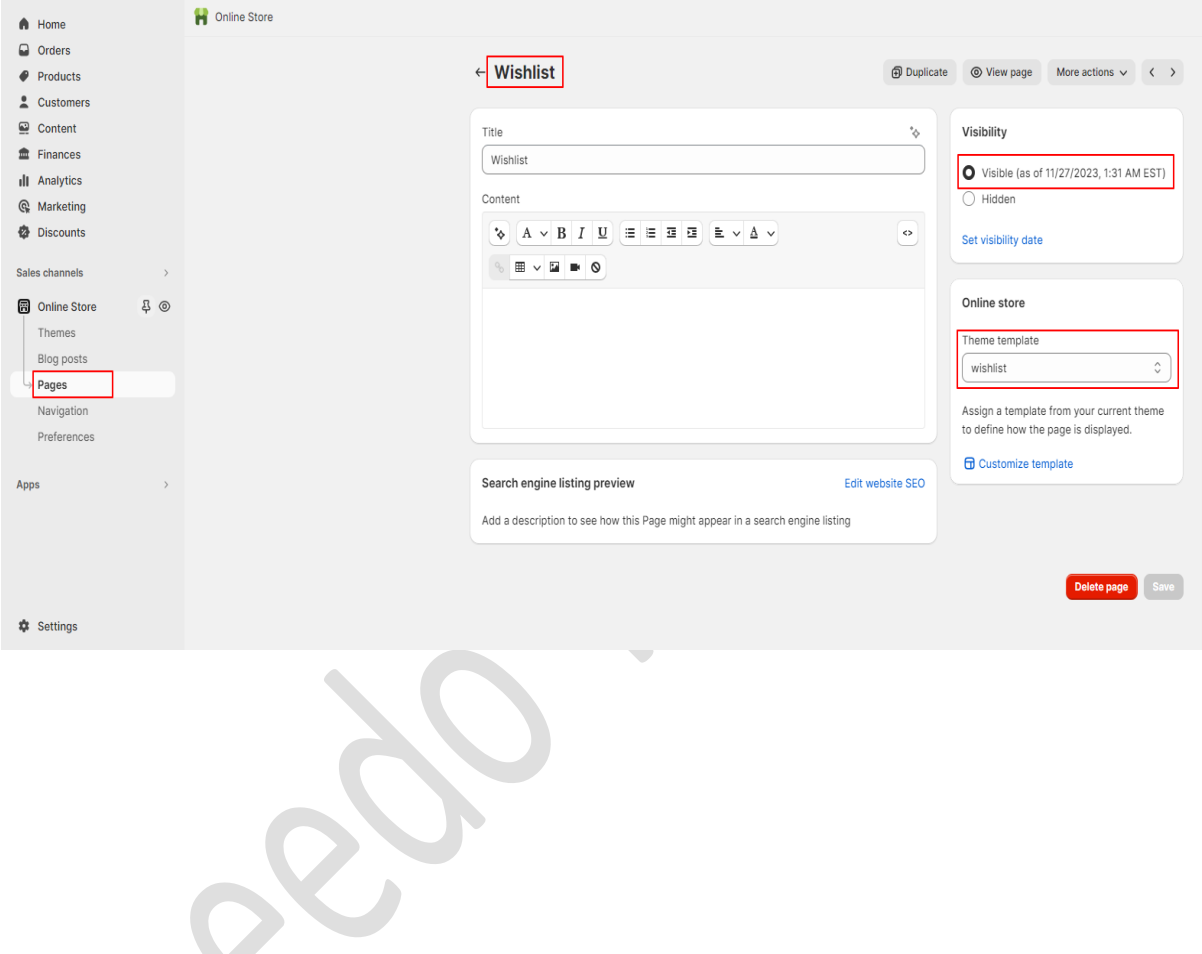

>>> continue…

# **2.2 Create a compare page**

 Go to your store **admin > Online store > Pages > Add page** button. Give the title of the page and theme template select as a compare then click on the save button.

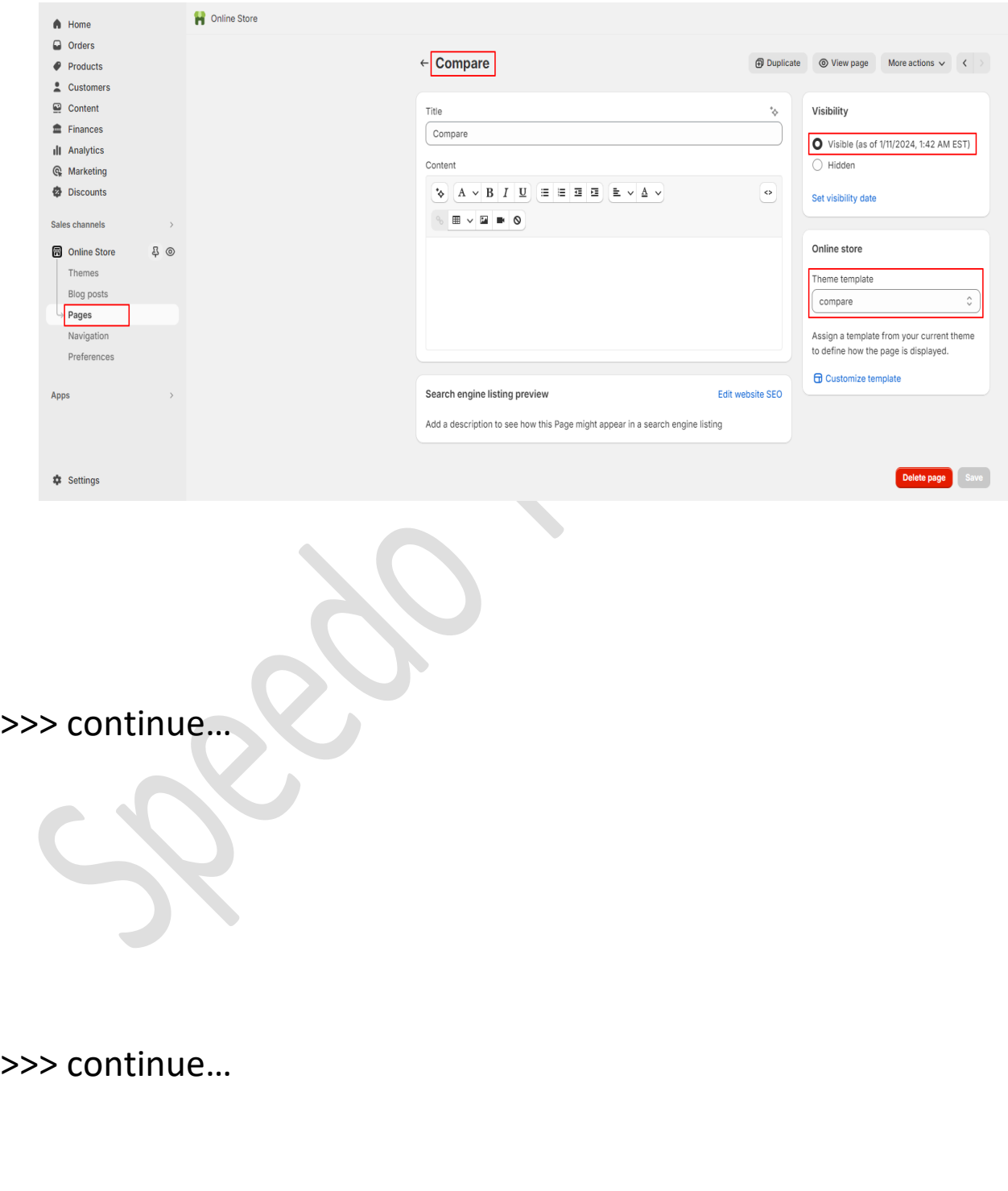

# <span id="page-7-0"></span>**3. Create a blog**

 Go to your store **admin > Online store > Blog posts > Add blog post** button. Give the detail of the blog, upload the featured image and select the visibility visible option then click on the save button.

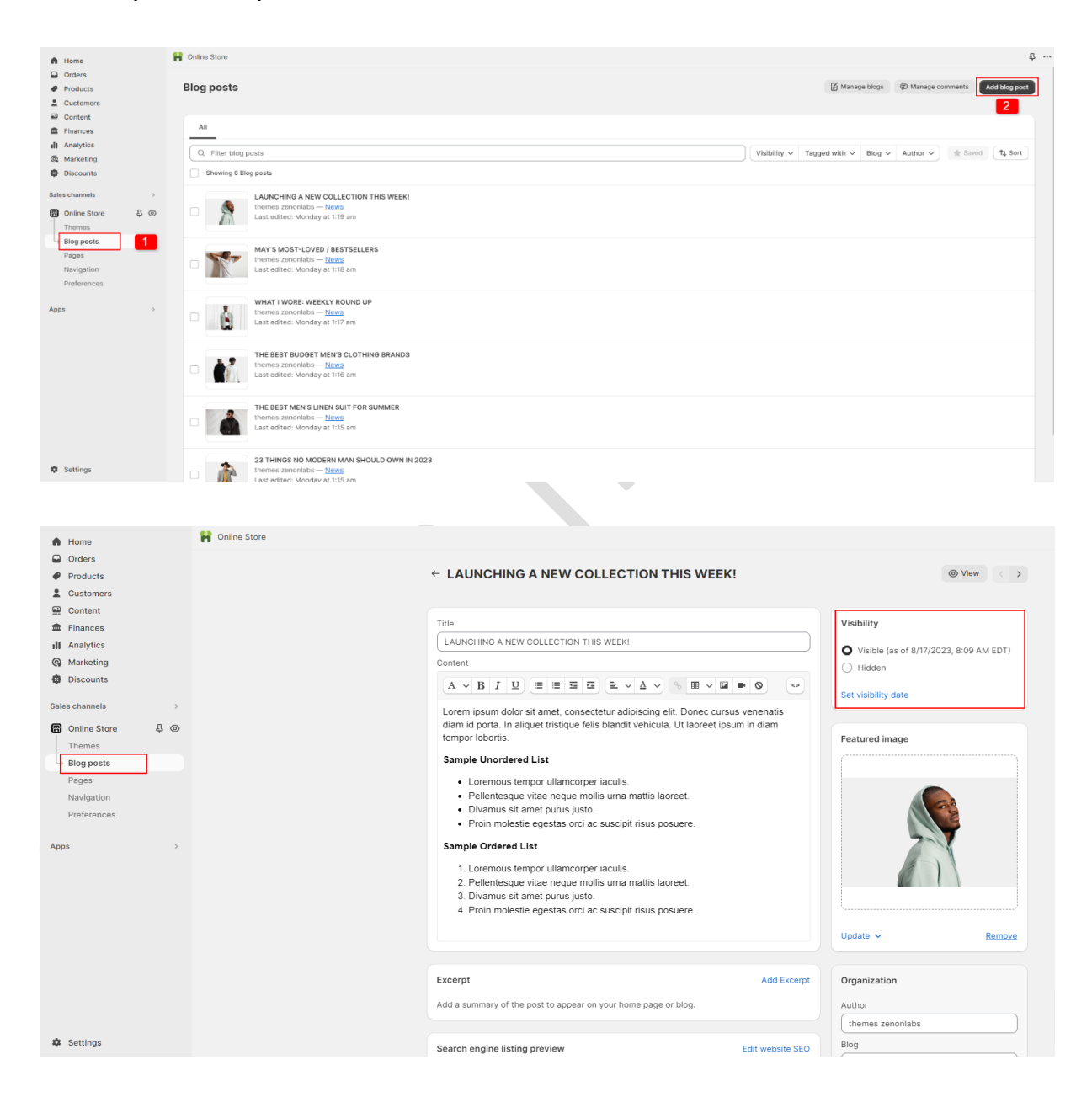

## <span id="page-8-0"></span>**4. Navigation Menu**

- Go to your store **admin > Online store > Navigation > Add menu** option.
- $\triangleright$  Give the title of the menu and add menu items you want in your store then click on the save button.

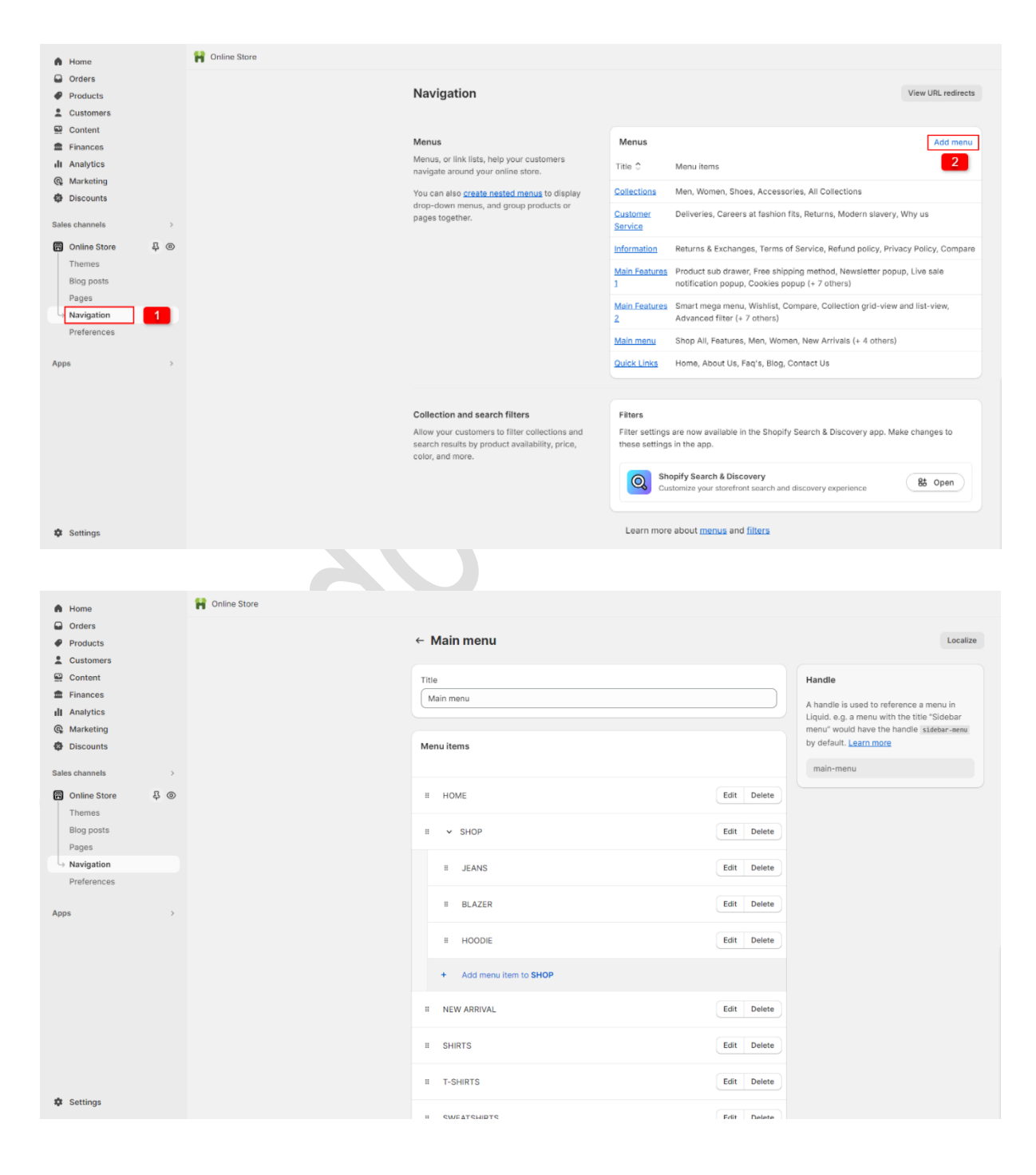

# <span id="page-9-0"></span>**5. Recommended Images size**

- 1. Header section logo image size is (169 X 23)px
- 2. Slideshow section main banner size is (2850 X 1200)px
- 3. Featured collection section product image size is (1275 X 1275)px
- 4. Collection list section image size is (1160 X 1600)px
- 5. Multirow section image size is (1820 X 1440)px
- 6. Multicolumn section icon image size is (30 X 24)px
- 7. Image banner section image size is (2730 X 825)px
- 8. Blog section image size is (1740 X 1140)px

# <span id="page-9-1"></span>**6. Configuration Settings**

Go to your store **admin > Online store > Themes** > **Customize option**

# <span id="page-9-2"></span>**6.1 Default skin color settings**

Go to **Customize > Theme settings > Colors**

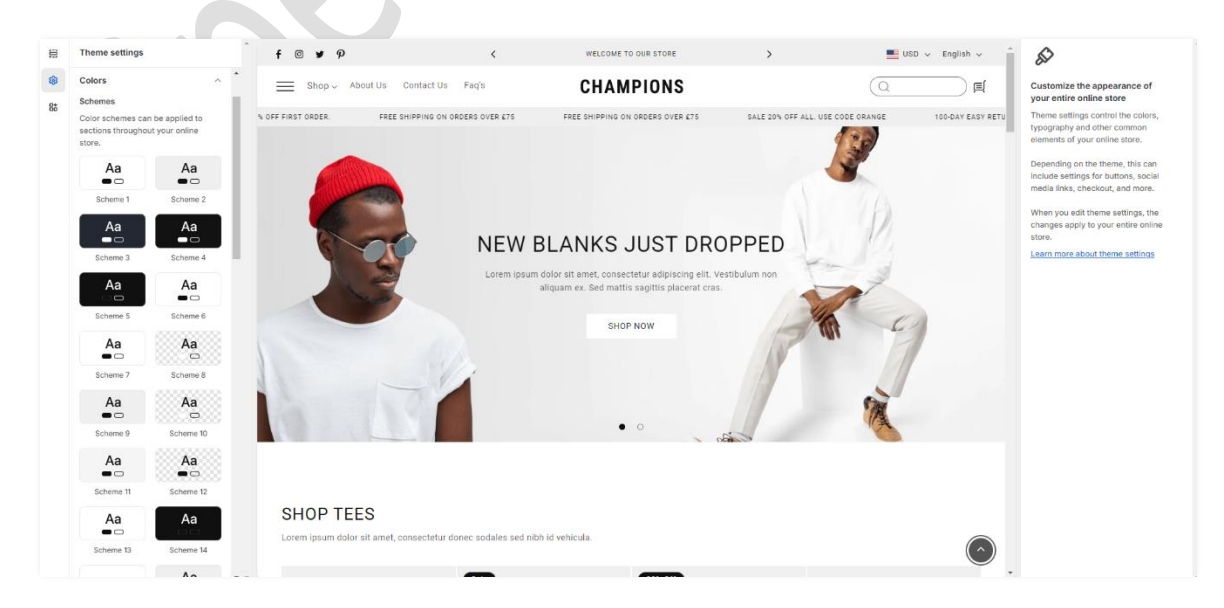

# <span id="page-10-0"></span>**6.2 Font settings**

# Go to **Customize > Theme settings > Typography**

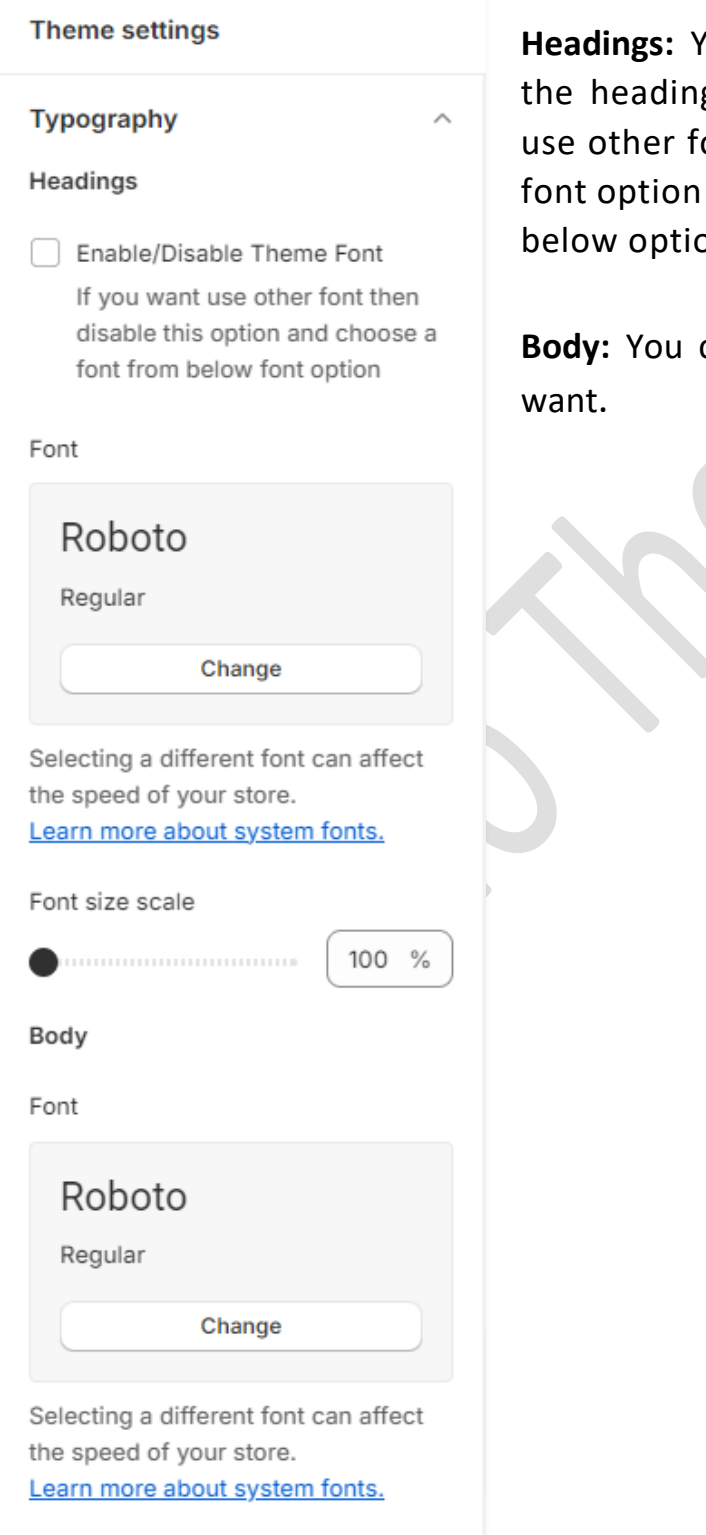

**Headings:** You can enable and disable g font here. If you want to onts then disable the theme and select the font from the pn.

can select the body font you

# <span id="page-11-0"></span>**6.3 Theme settings**

# Go to **Customize > Theme settings**

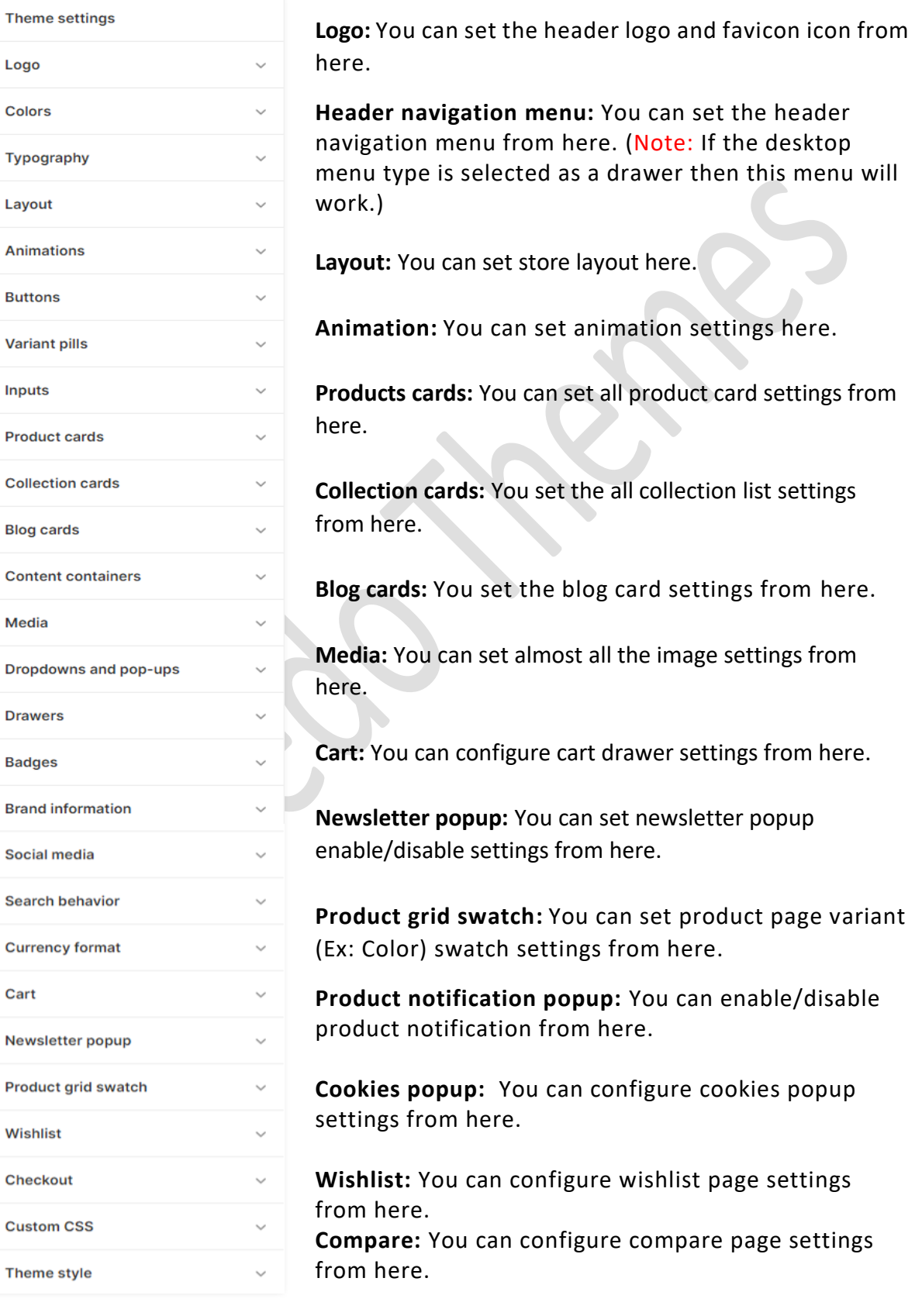

# <span id="page-12-0"></span>**7. Configuration All Section Settings**

# <span id="page-12-1"></span>**7.1 Announcement bar section settings**

#### $f$   $\circ$   $\bullet$   $p$ WELCOME TO OUR STORE  $\blacksquare$  USD  $\backsim$  English  $\backsim$  Go to **Customize > Announcement bar section Announcement bar**  $\ddotsc$ **Color Scheme:** Select the color scheme for Color scheme the announcement bar.  $Aa$  Scheme 2 Change  $\sim$ **Show separator line:** Enable the option to To edit all your theme's colors, go to display announcement bar bottom line. your color theme settings Show separator line **Social media icons:** Enable the **Show icons**  Social media icons To display your social media accounts, **on desktop** option to display the social icons. link them in your theme settings. Show icons on desktop **Announcements Country/Region selector:** Enable Auto-rotate announcements the **country/region selector** option to display Change every a currency. **Country/region selector** To add a country/region, go to your **Language selector:** Enable the **language**  market settings. De Enable country/region selector **selector** option to display a language. Language selector To add a language, go to your language settings. De Enable language selector Go to **Customize > Announcement bar > Announcement block section**

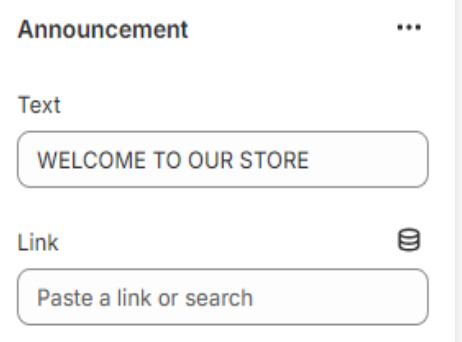

**Text:** Set text for the announcement bar block you want.

**Link:** Set the redirection link for the announcement bar block you want.

# <span id="page-13-0"></span>**7.2 Header section settings**

Shop > About Us Contact Us Faq's

**CHAMPIONS** 

#### Go to **Customize > Header section**

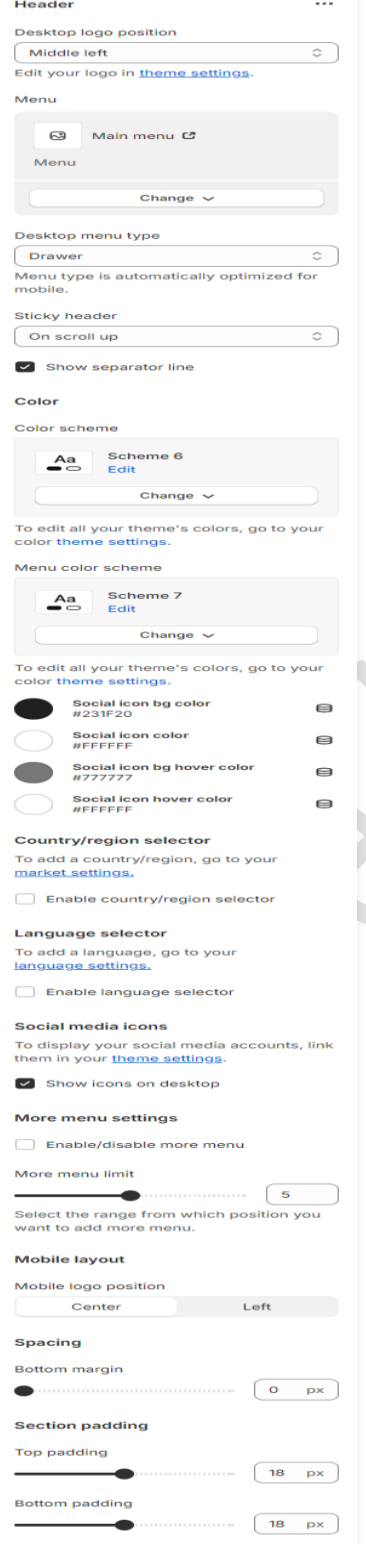

**Desktop logo position:** Select the suitable option for your store header. You can change the menu and logo position using this option.

( Q

頁

(Note: Add/upload logo from theme settings.)

**Menu:** Select the menu for navigation.

**Desktop menu type:** Select the style for the menu.

**Sticky header:** Select the option for sticky header.

**Color scheme:** Select a color scheme for the header section.

**Menu color scheme:** Select a color scheme for the menu.

**Country/Region selector:** Enable the **country/region selector** option to display a currency.

**Language selector:** Enable the **language selector** option to display a language.

**Social media icons:** Enable the **show icons on desktop** option to display the social media icon in the desktop view.

**More Menu Settings: Enable/disable more menu:** Enable this option to display the more menu.

**Mobile Layout Settings:**

**Mobile logo position:** Select the logo position in mobile view

#### **Custom mega menu settings**

#### **(Q) How to enable a custom mega menu?**

**Answer:** Go to your store "Admin > Online store > Themes > Customize > Header" section. (**Note:** Here you have to select "Custom mega menu" from the "Desktop menu type" option.)

#### **(Q) How to enable a custom mega menu in drawer menu?**

**Answer:** If you selected the "Drawer" menu from the "Desktop menu type" option then follow the below path.

Go to your store **"Admin > Online store > Themes > Customize > Theme settings > Header navigation menu"** option.

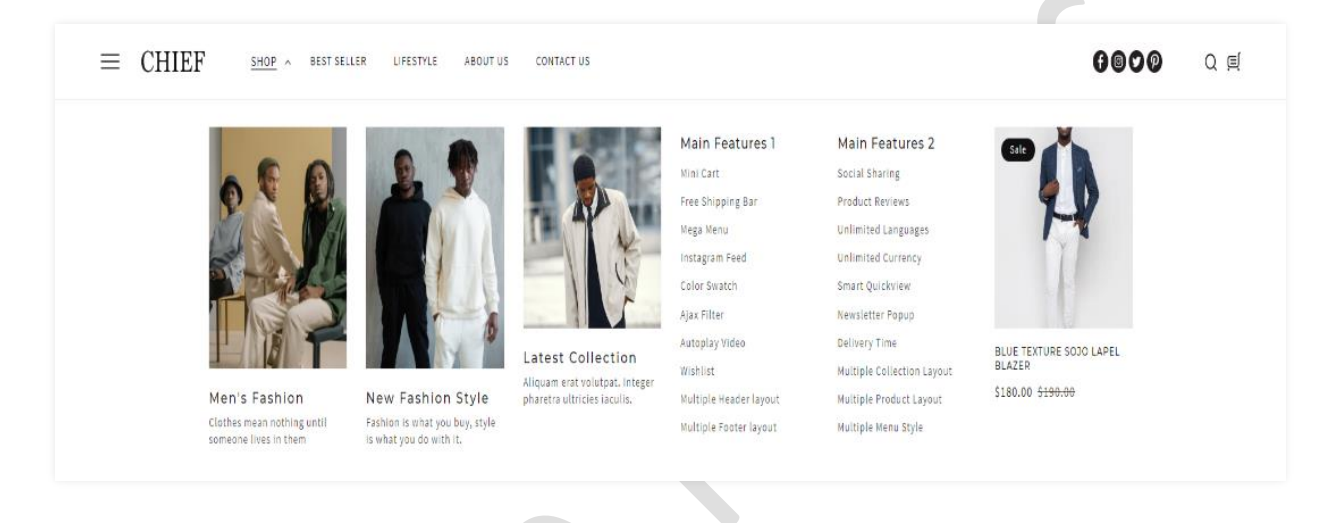

>>> Continue…

>>> Continue…

Go to **Customize > Header > Mega menu** block

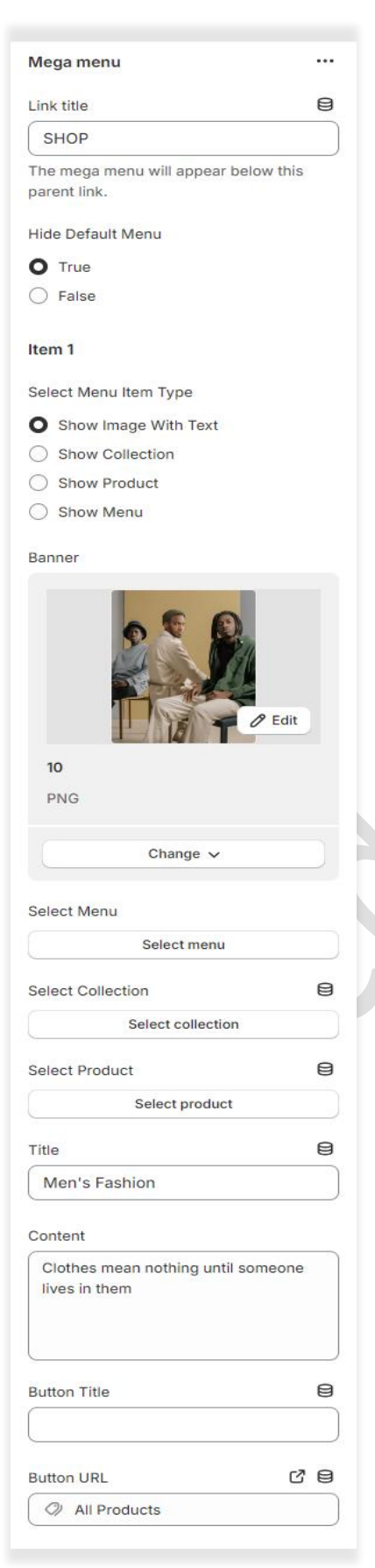

**Link title:** Give the proper link title name, So mega menu appears in this link below.

**Hide default menu:** If you want to hide the default menu then select the true option.

#### **Item 1 settings:**

**Select menu item type:** Here you can see 4 options available. you can use only one option from the list.

**Banner:** Select the image you want to show it. (Note: If select menu item type is selected as a **Show image with text** option then it will work.)

**Select Menu:** Select the menu you want to show it. (Note: If select menu item type is selected as a **Show Menu** option then it will work.)

**Select Collection:** Select the collection you want to show it. (Note: If select menu item type is selected as a **Show Collection** option then it will work.)

**Select Product:** Select the product you want to show it. (Note: If select menu item type is selected as a **Show Product** option then it will work.)

**Title:** Set the title text. **Content:** Set the content text. **Button Title:** Set the button title text. **Button URL:** Set the redirection link for the button.

# <span id="page-16-0"></span>**7.3 Custom announcement bar section settings**

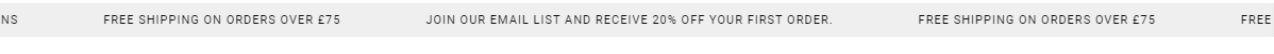

#### Go to **Customize > Custom announcement bar section**

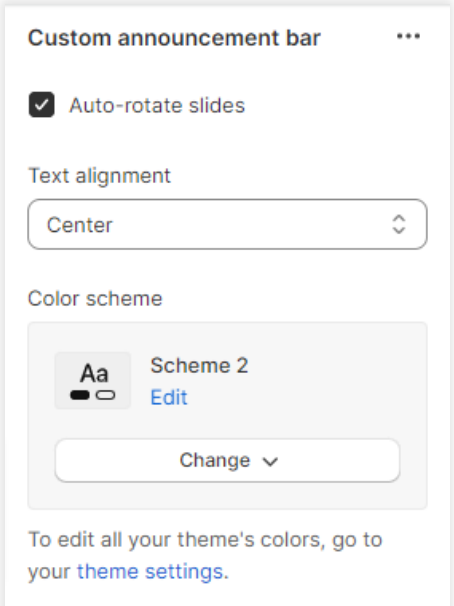

**Auto-rotate slides:** Enable the option for rotating text.

**Text alignment:** Set text position you want.

**Color Scheme:** Select the color scheme for the announcement bar.

## Go to **Customize > Custom announcement bar > Announcement block section**

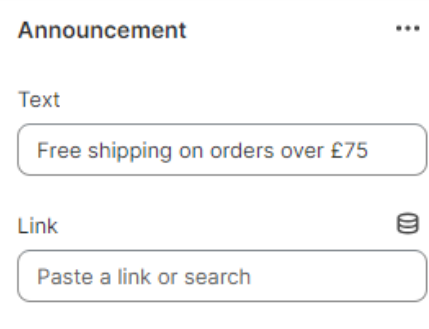

**Text:** Set text for the announcement bar block you want.

**Link:** Set the redirection link for the announcement bar block you want.

# <span id="page-17-0"></span>**7.4 Slideshow section settings**

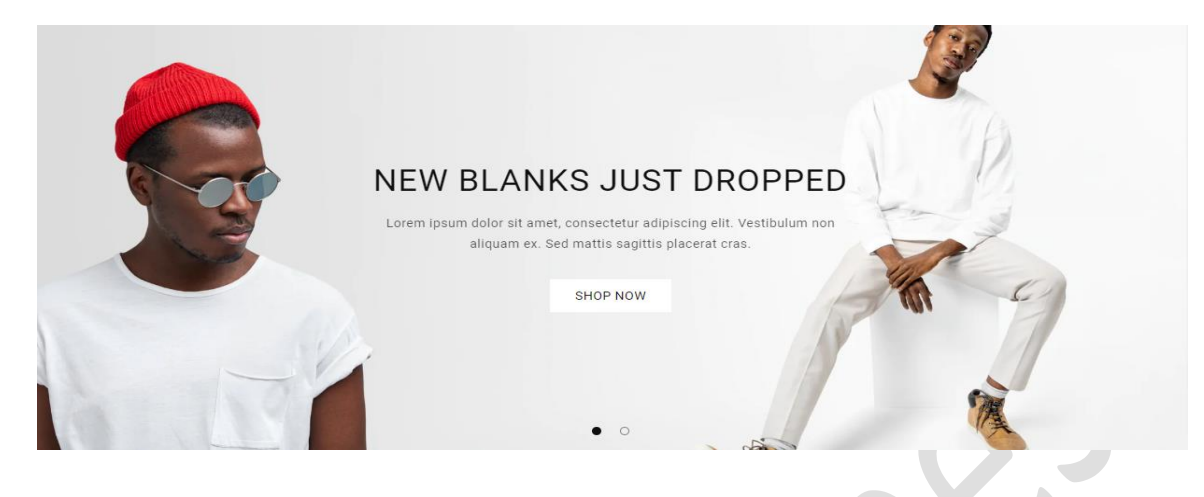

## Go to **Customize > Slideshow section**

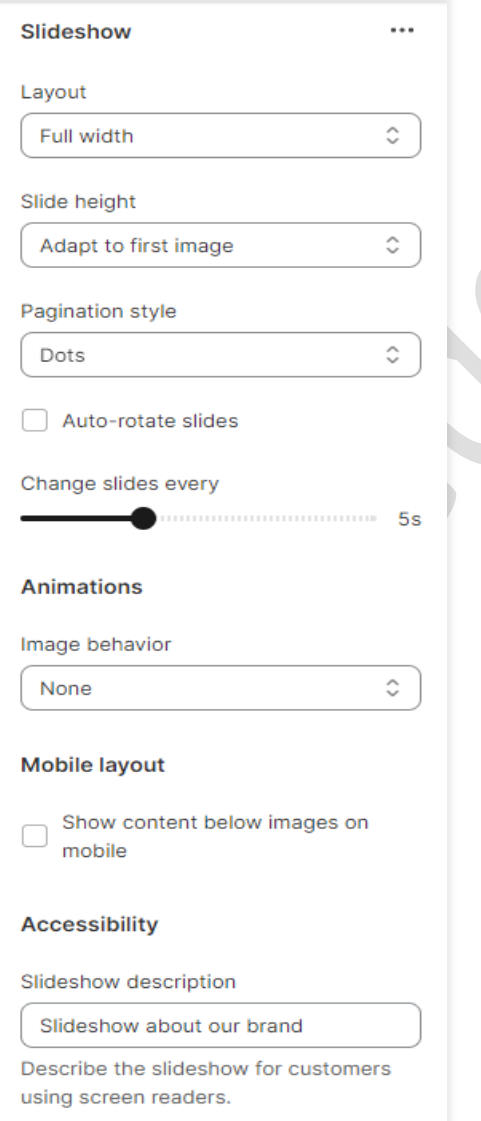

**Layout:** Select the layout you want.

**Slide height:** Select the slide image height you want.

**Pagination style:** Select the pagination style you want.

Enable the **auto-rotates slides** option for rotating images.

You can set any time between ranges for rotating the image.

**Animation:** Select the image behavior option you want.

**Mobile layout settings: Show content below images on mobile:** If you want to show the content below images on mobile view, select this option.

#### Go to **Customize > Slideshow > Slideshow block section**

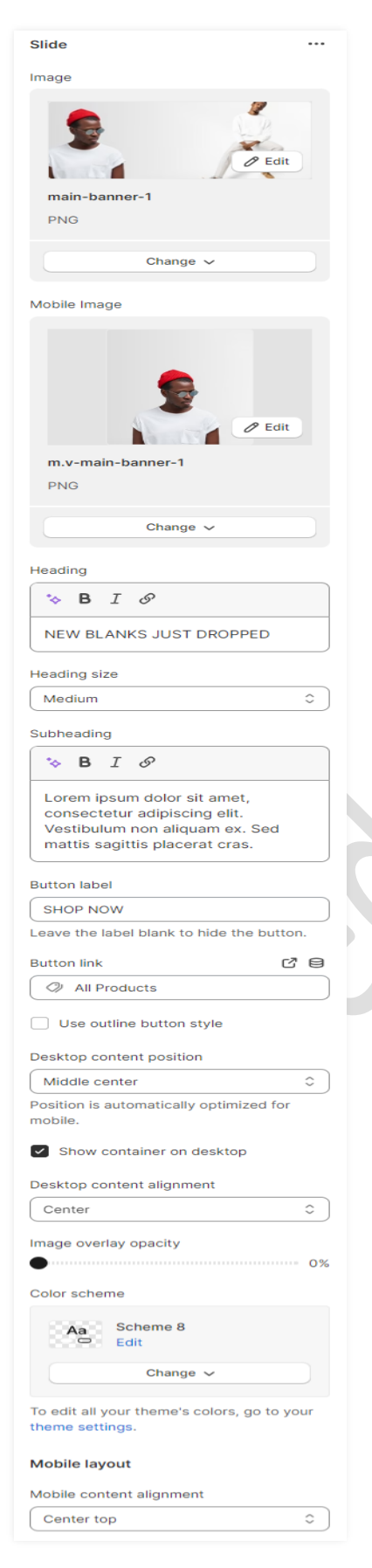

**Image:** Add/upload the image you want. (Recommended image size is 2850 X 1200)

**Mobile Image:** Add/upload the image for mobile devices. (Recommended image size is 750 X 850)

**Heading:** Set the heading text you want.

**Subheading:** Set the subheading text you want.

**Button label:** Set the button label you want.

**Button link:** Set the redirection link of the button.

**Desktop content position:** Set the content position on the desktop.

**Desktop content Alignment:** Set the content alignment on the desktop.

**Color scheme:** Select the color scheme for content. When you use this option then enable the **Show container on the desktop** option.

#### **Mobile Layout:**

**Mobile content alignment:** Set the content alignment on the mobile view.

# <span id="page-19-0"></span>**7.5 Featured Collection section settings**

#### **SHOP TEES**

Lorem ipsum dolor sit amet, consectetur donec sodales sed nibh id vehicula.

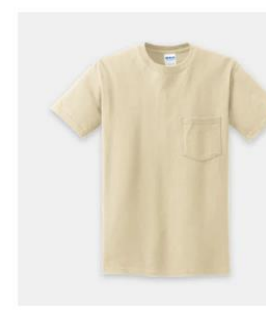

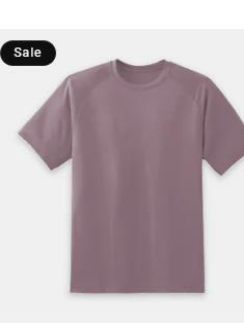

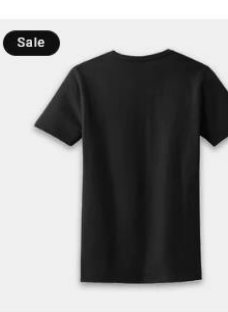

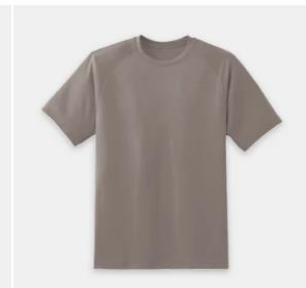

PURE COTTON HEAVYWEIGHT T-SHIRT  $$48.00$ 

OVERSIZED TEE - PEARL PINK  $$60.00$$  \$40.00

OVERSIZED TEE - BLACK \$69.00 \$59.00

LOOSE FIT CREW-NECK COTTON T-SHIRT  $$0.00$ 

>>> continue…

>>> continue…

>>> continue…

#### Go to **Customize > Featured collection section**

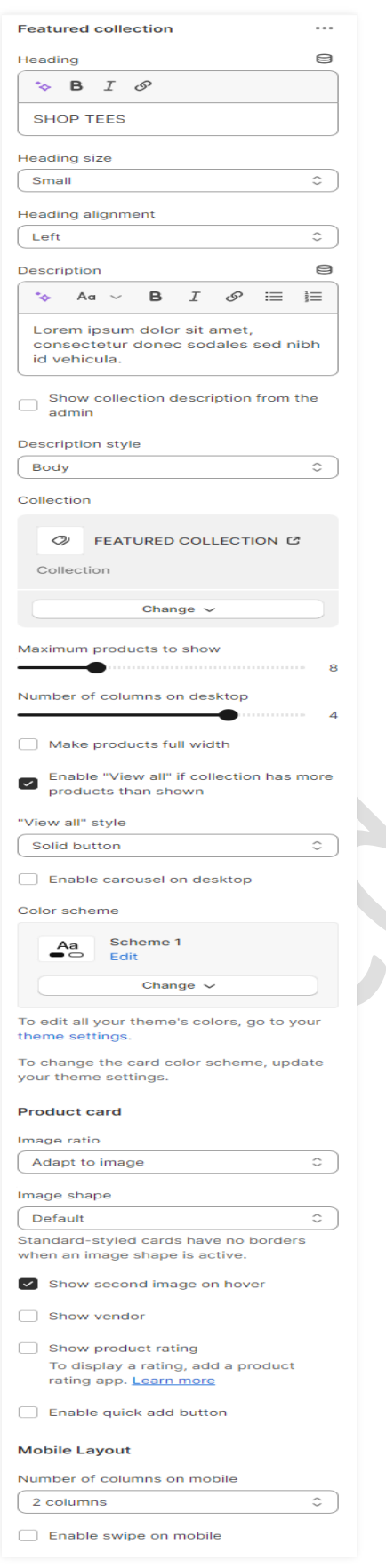

**Heading:** Set the heading text you want.

**Description:** Set the description text you want.

If you want to **show collection description from admin** then enable the option.

**Collection:** Select the products collection from collection list.

If you want to set the product section to be full width then enable the **make products full width** option.

Enable the **carousel on desktop** option for a slider on desktop view.

**Color scheme:** Select the color scheme option for the section.

#### **Product Card Settings:-**

**Image shape:** Select the image shape you want.

**Image ratio:** Select the image ratio you want.

**Show second image on hover**: Enable the option to show a second image on mouse hover.

**Show product rating:** Enable the option to display the rating.

**Enable quick add button:** Enable the option to display the quick add button on the products.

# <span id="page-21-0"></span>**7.6 Rich text section settings**

Share information about your brand with your customers. Describe a product, make announcements, or welcome customers to your store.

#### Go to **Customize > Rich text section**

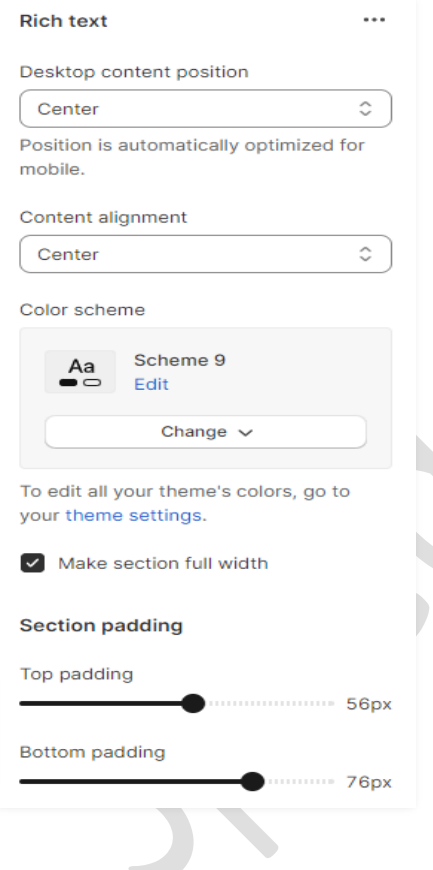

**Desktop content position:** Set the desktop content position you want.

**Content alignment:** Set the content alignment you want.

**Color scheme:** Select the color scheme for the section.

Enable the option for make the section full width.

**Top padding:** Set the top padding for the section top spacing.

**Bottom padding:** Set the bottom padding for the section bottom spacing.

## Go to **Customize > Rich text > Rich text block section**

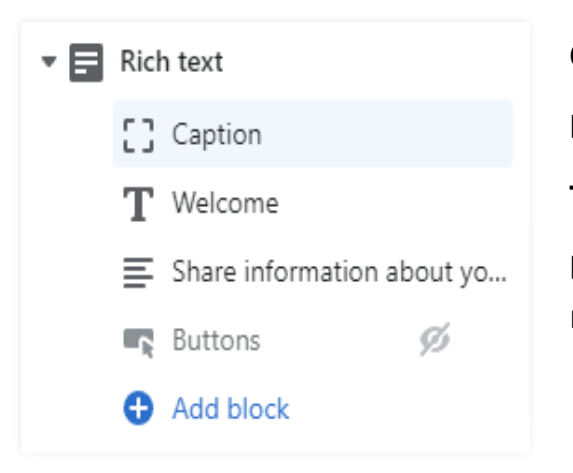

**Caption:** Set the caption text you want. **Heading:** Set the heading text you want. **Text:** Set the description you want. **Buttons:** Set the buttons label and redirection link you want.

# <span id="page-23-0"></span>**7.7 Collection list section settings**

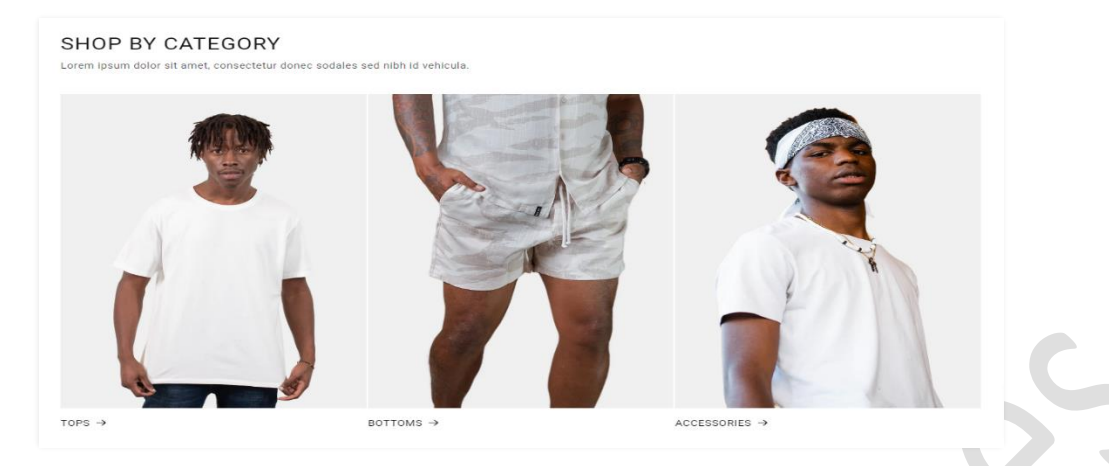

## Go to **Customize > Collection list section**

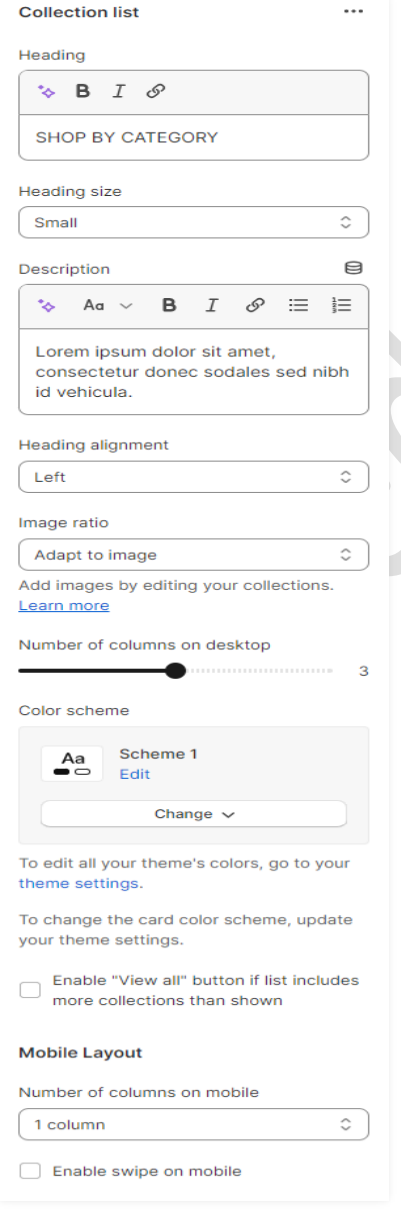

**Heading:** Set the heading text you want.

**Description:** Set the description text you want.

**Heading alignment:** Select the heading alignment you want.

**Image ratio:** Select the image ratio you want.

Set the **number of columns** on the desktop device.

**Color scheme:** Select the color scheme you want.

**Enable view all** option to display view all button.

**Mobile Layout Settings:-** Set the **number of columns** on the mobile device.

Enable swipe on mobile option for slider.

#### Go to **Customize > Collection list > Collection block section**

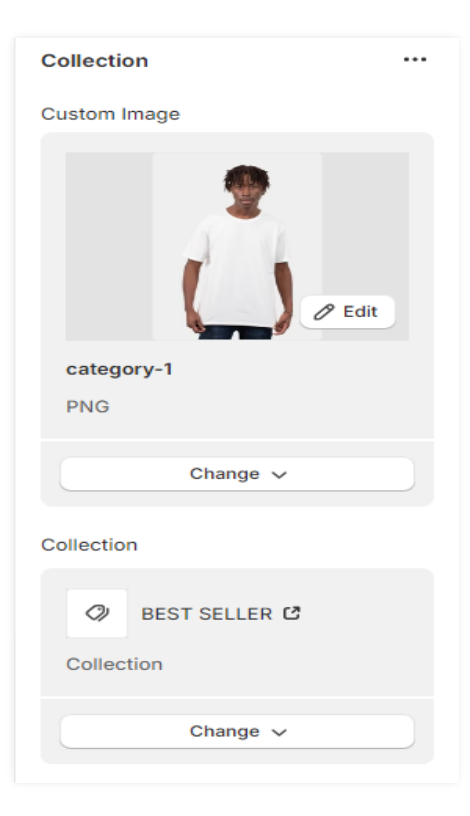

#### **Custom image:**

Add/upload the custom image you want. (Recommended image size is 1160 X 1600)

(Note: You can also add/upload collection image from the "admin>products>collections" option.)

**Collection:** Select the products collection from the collection list.

# <span id="page-25-0"></span>**7.8 Multirow section settings**

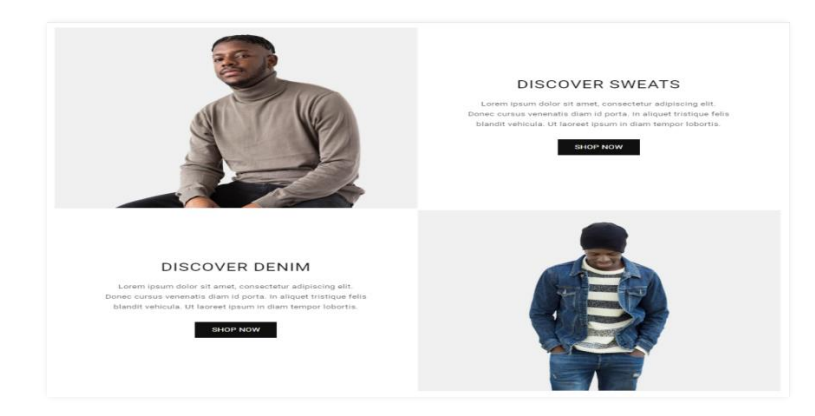

## Go to **Customize > Multirow section**

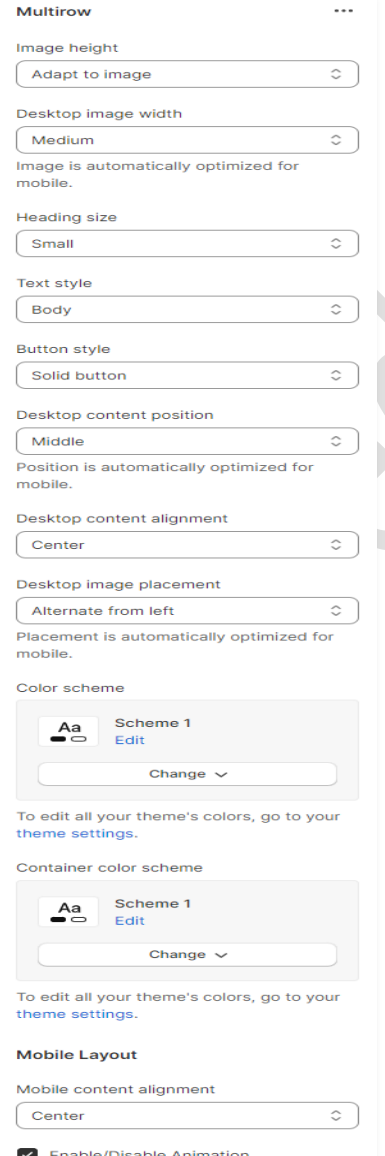

**Image height:** Select the image height you want.

**Desktop image width:** Select the image width you want.

**Button style:** Select the button style you want.

**Desktop content position:** Set the content position in the desktop view.

**Desktop content alignment:** Set the content alignment in the desktop view.

**Desktop image placement:** Select the image position you want.

**Color scheme:** Select the color scheme you want.

**Mobile layout settings:-**

**Mobile content alignment:** Set the content alignment in the mobile view.

**Animation:** You can enable/disable animation from here.

#### Go to **Customize > Multirow > Row block section**

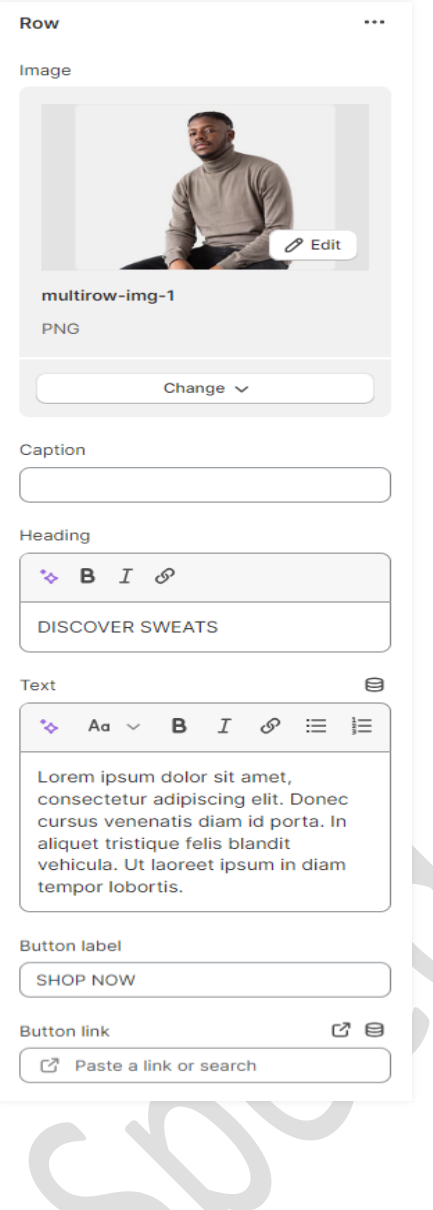

**Image:** Add/Upload the image you want. (Recommended image size is 1820 X 1440)

**Caption:** Set the caption text you want.

**Heading:** Set the heading text you want.

**Text:** Set the text content you want.

**Button label:** Set the button label you want.

**Button link:** Set the redirection link for the button.

# <span id="page-27-0"></span>**7.9 Multicolumn section settings**

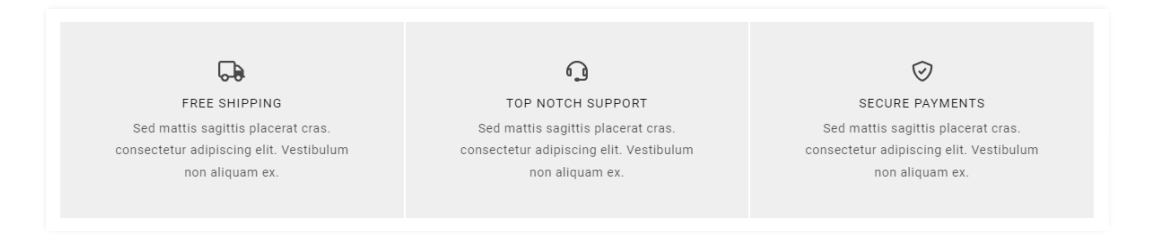

#### Go to **Customize > Multicolumn section**

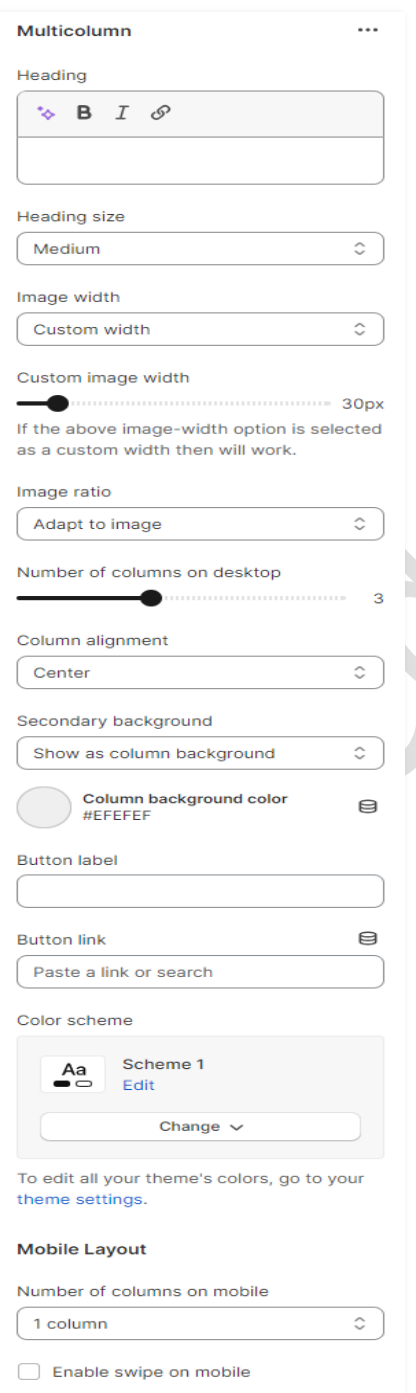

**Heading:** Set the heading text you want.

**Image width:** Select the image width you want.

**Custom image width:** Select the custom image width you want. (Note: If the above image-width option is selected as a custom width then will work.)

**Image ratio:** Select the image ratio you want.

Select the **number of columns on the desktop**  view.

**Column alignment:** Set the column alignment you want.

**Button label:** Set the button label text you want.

**Button link:** Set the redirection link of the button.

**Color scheme:** Select the color scheme for this section.

**Mobile layout settings:-**

The select **number of columns** you want to display on mobile view.

Enable the **Enable swipe on mobile** option for a slider on a mobile view.

#### Go to **Customize > Multicolumn > Column block section**

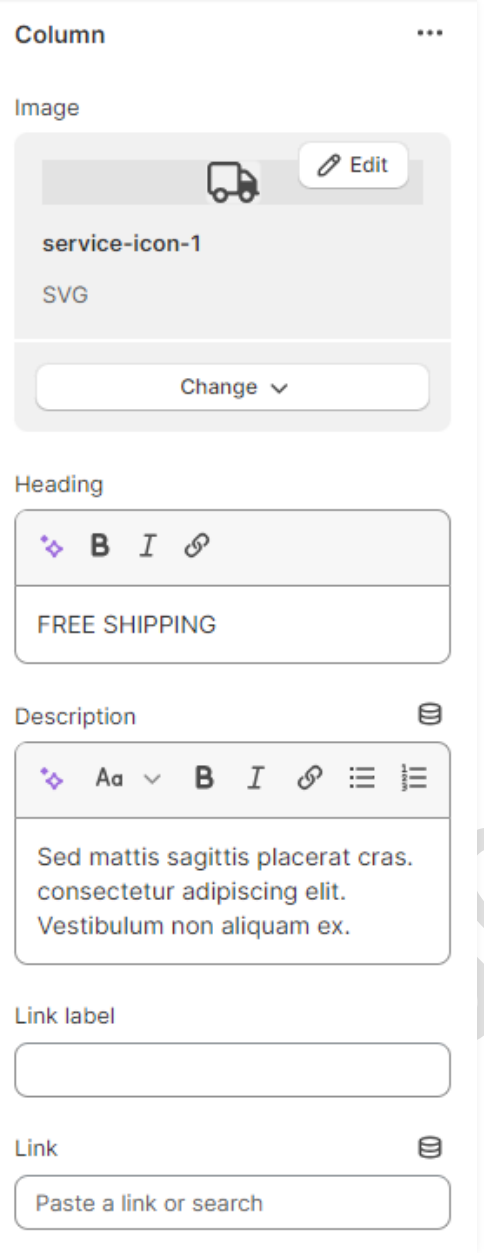

**Image:** Add/Upload the icon image you want. (Recommended image size is 30 X 24)

**Heading:** Set the heading text you want.

**Description:** Set the description text you want.

**Link label:** Set the link label you want.

**Link:** Set the redirection page link you want.

# <span id="page-29-0"></span>**7.10 Image Banner section settings**

#### TRENDING FASHION STYLE

Lorem ipsum dolor sit amet, consectetur donec sodales sed nibh id vehicula

SHOP NOW

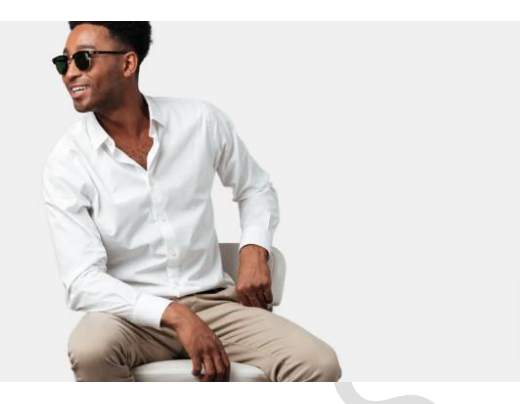

#### Go to **Customize > Image banner section**

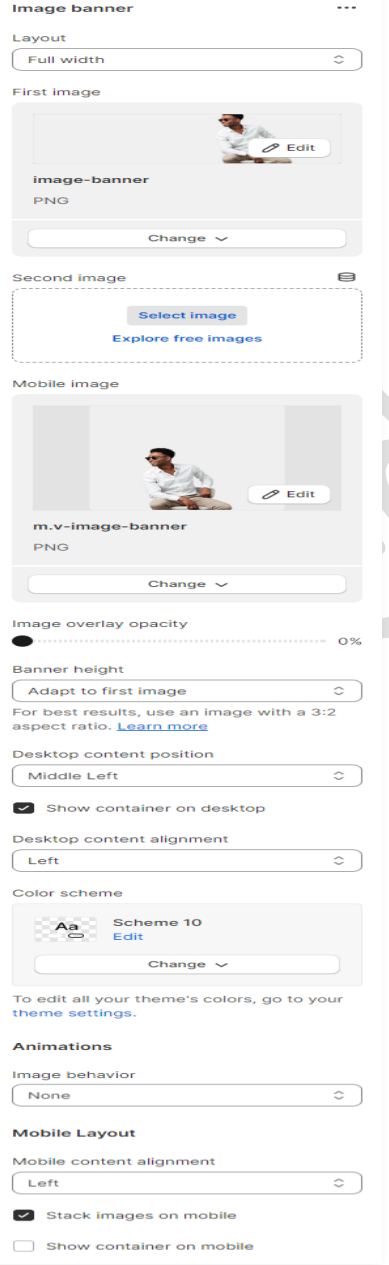

**First image**: Add/Upload the image you want. (Recommended image size is 2730 X 825)

**Mobile image**: Add/Upload the image you want. (Recommended image size is 750 X 750)

**Banner height:** Select the banner height you want.

**Desktop content position:** Select the desktop content position you want.

Enable option **show container on desktop.**

**Desktop content alignment:** Select the content alignment in the desktop view.

**Color scheme:** Select the color scheme for the content.

**Animation:** Select the image behavior option you want.

**Mobile Layout Settings:- Mobile content alignment:** Select the content alignment in the mobile view.

# <span id="page-30-0"></span>**7.11 Blog posts section settings**

#### **LATEST NEWS**

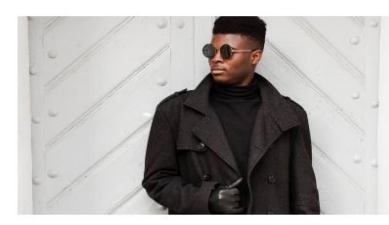

THE REST MEN'S LINEN SUIT FOR SUMMER Lorem ipsum dolor sit amet, consectetur adipiscing elit. Donec cursus venenatis diam id porta. In aliquet tristique felis blandit vehicula. Ut laoreet ipsum in diam tempor lobortis....

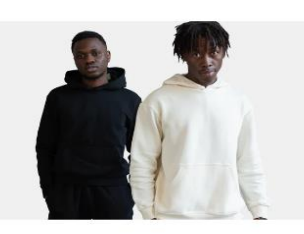

THE REST BUDGET MEN'S CLOTHING BRANDS Lorem ipsum dolor sit amet, consectetur adipiscing elit. Donec cursus venenatis diam id porta. In aliquet tristique felis blandit vehicula. Ut laoreet ipsum in diam tempor lobortis....

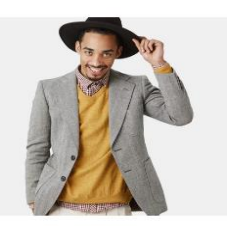

23 THINGS NO MODERN MAN SHOULD OWN IN  $2023$ 

Lorem ipsum dolor sit amet, consectetur adipiscing elit. Donec cursus venenatis diam id porta. In aliquet tristique felis blandit vehicula. Ut laoreet ipsum in diam tempor lobortis...

#### Go to **Customize > Blog posts section**

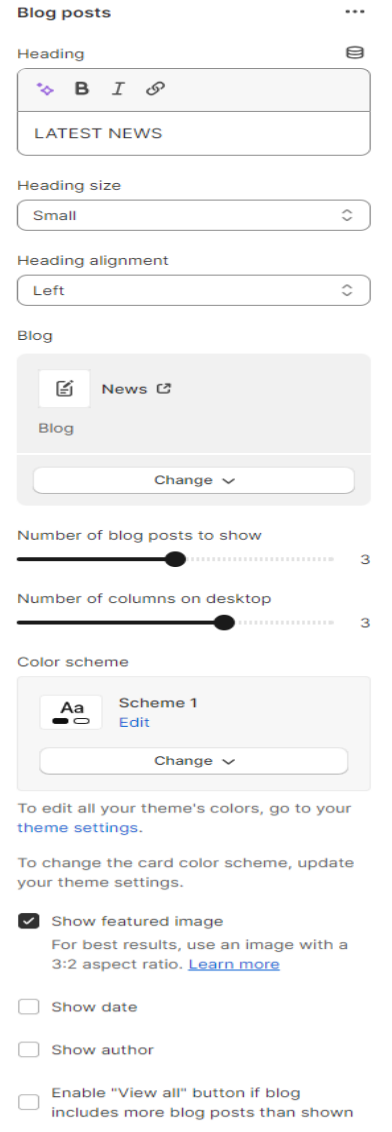

**Heading**: Set the heading text you want.

**Heading Size**: Set the heading font size you want.

**Heading alignment**: Set the heading position you want.

**Blog:** Select the blog from a created blog post list.

Select the range of a **number of blog posts to show.**

Select the range of a **number of columns on the desktop.**

**Color scheme:** Select the color scheme for the blog section.

**Show featured image:** Enable this option for display the image.

**Show date:** Enable this option for the display date.

**Show author:** Enable this option for the display author.

To display the **view all** button then enable this option.

# <span id="page-31-0"></span>**7.12 Footer section settings**

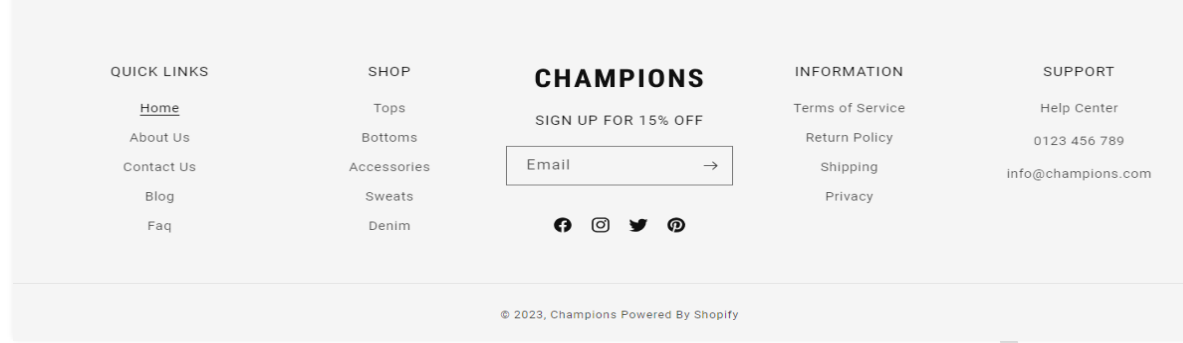

#### Go to **Customize > Footer section**

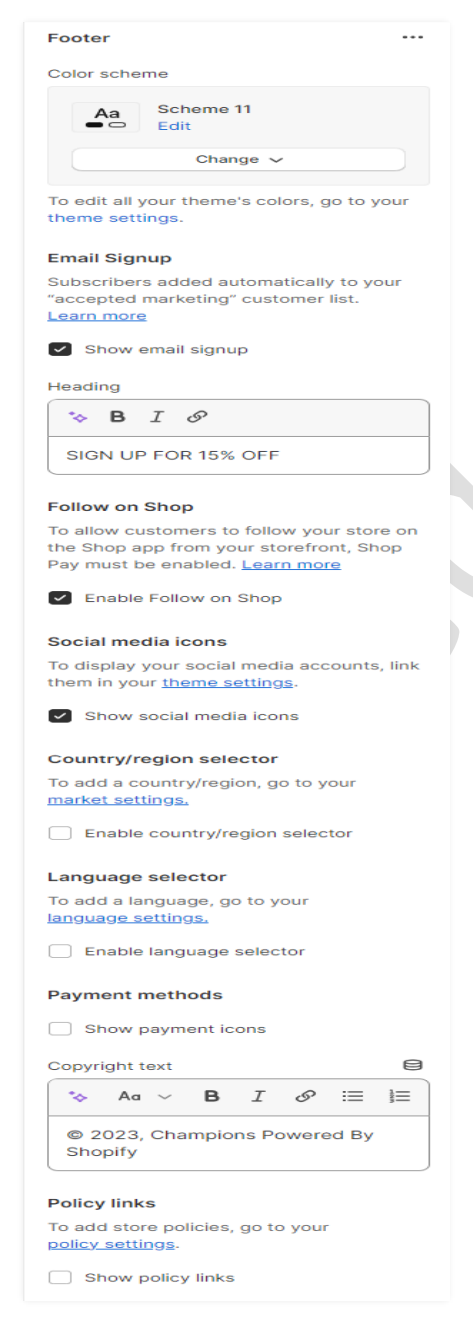

**Color scheme:** Select the color scheme you want.

**Email signup:** Enable the **show email signup** option to display the newsletter.

**Heading:** Set the newsletter heading.

**Social media icons:** Enable the **show social media icons** option for displaying social media icons.

**Country/Region selector:** Enable the country/region selector option to display a currency.

**Language selector:** Enable the **language selector** option for displaying a language.

**Payment methods:** Enable the **show payment icons** option for displaying payment icons.

**Copyright text:** Set the copyright text you want.

**Policy links:** Enable the show policy links option to display the policy link.

Go to **Customize > Footer > Newsletter and logo block section**

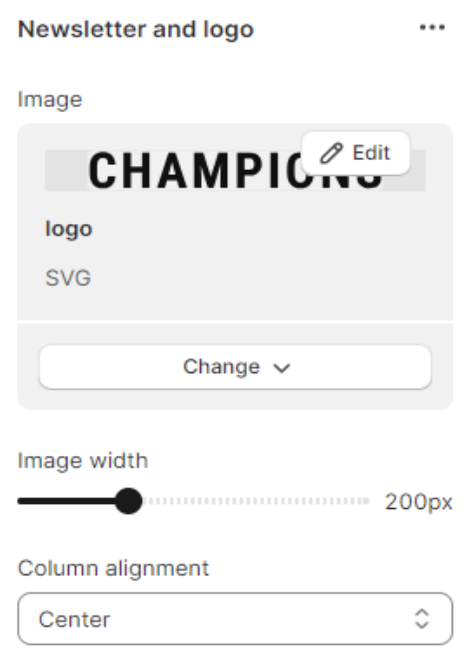

**Image:** Add/Upload the footer logo image you want. (Recommended image size is 169 X 23)

**Image width:** Set the image width you want.

**Column alignment:** Set the column alignment you want.

#### Go to **Customize > Footer > Menu block section**

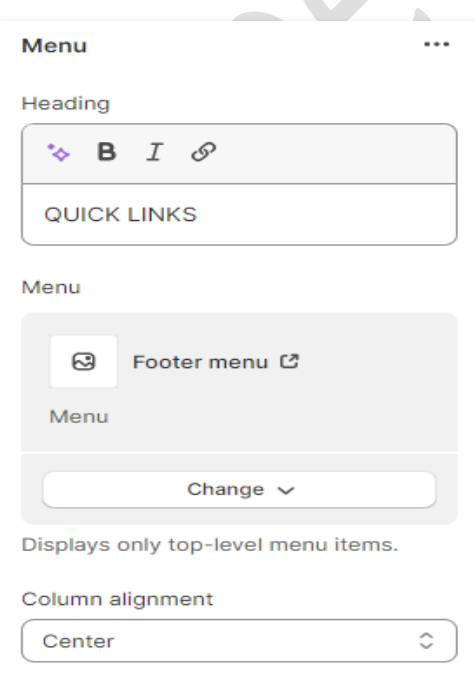

**Heading:** Set the menu heading you want.

**Menu:** Select the menu for the navigation.

**Column alignment:** Set the column alignment you want.

# <span id="page-33-0"></span>**7.13 Collection Page settings**

## **1> Collection banner section settings**

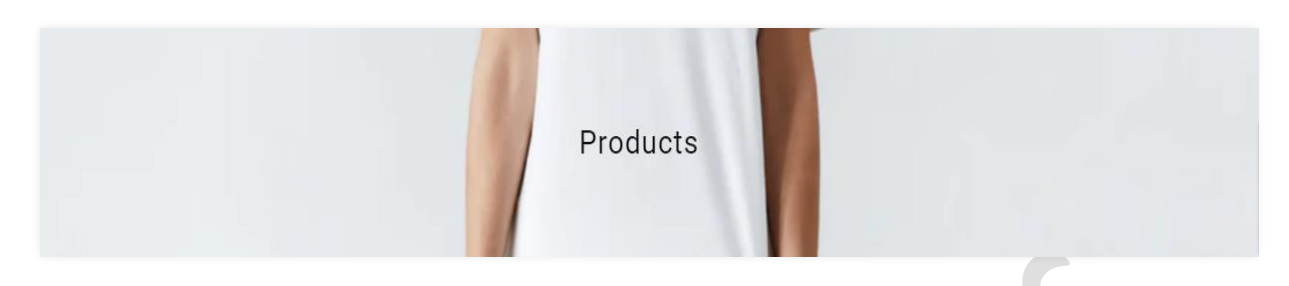

#### Go to **Customize > Default Collection Page > Collection banner section**

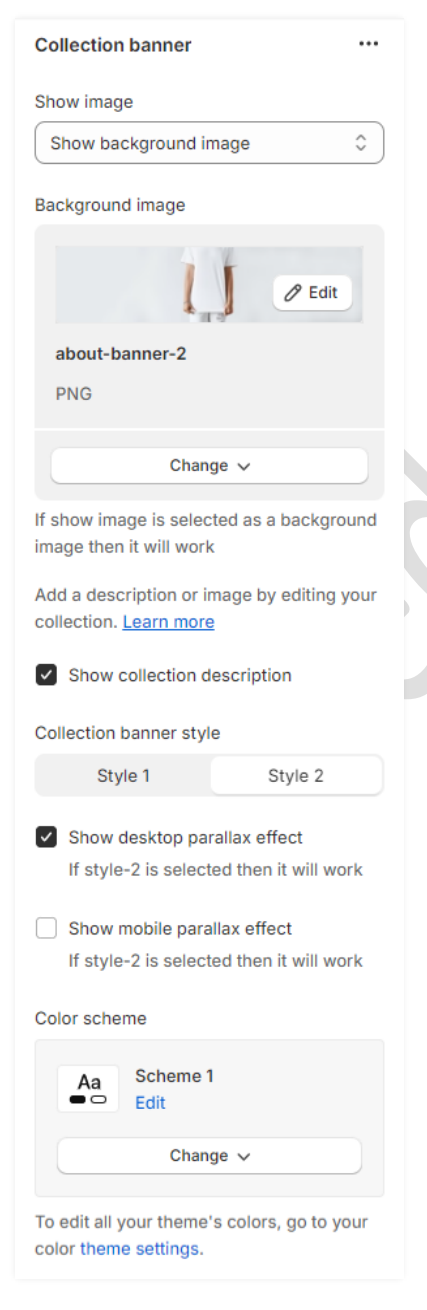

**Show image:** Select the show image option you want. (Note: If the show image is selected as a show background image then the display of the fixed below image will be set. But If the show image is selected as a show collection image then display the collection image. )

**Background image:** Add/Upload the collection banner image you want. (Recommended image size is 1900 X 550)

Enable the **show collection description** option to show the description.

**Collection banner style:** Select the collection banner style you want.

Enable the **Show desktop parallax effect** option for parallax on the desktop view. (Note: If style-2 is selected then it will work.)

Enable the **Show mobile parallax effect** option for parallax on a mobile view. (Note: If style-2 is selected then it will work.)

**Color scheme:** Select the color scheme you want.

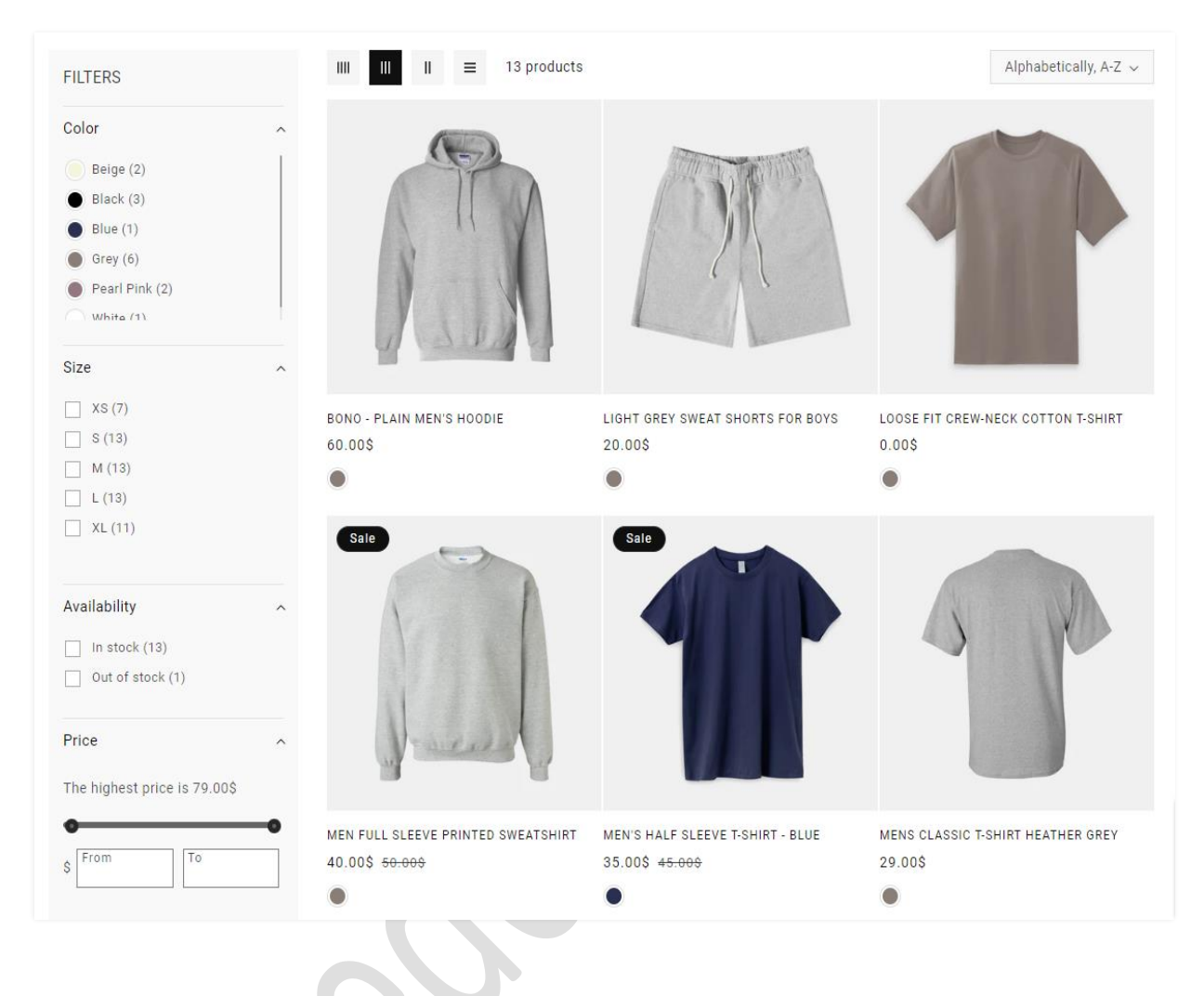

# **2> Product grid section settings**

>>> continue

#### Go to **Customize > Default Collection Page > Product grid section**

![](_page_35_Picture_132.jpeg)

**Product per page:** Select the range of how many products to display per page.

Select the **number of columns** for desktop view.

**Color scheme:** Select the color scheme you want.

**Product Card Settings:-**

**Image ratio:** Select the image ratio you want.

**Image shape:** Select the image shape you want.

**Show second image on hover:** Enable the option to show a second image on mouse hover.

**Enable quick add button:** To display the quick add button on the products then enable the option.

**Enable list-view quick add button:** Enable the option to display the quick add button on the list-view products.

**Filter and Sorting Settings:-**

**Enable filtering:** You can enable/disable the filter option.

**Desktop filter layout:** Select the filter layout you want.

**You can enable/disable the** Sorting option.

**Mobile layout:-**

Select the **number of columns** to display on mobile view.

# <span id="page-36-0"></span>**7.14 Product page settings**

![](_page_36_Picture_1.jpeg)

>>> continue

>>> continue

#### Go to **Customize > Default Product Page > Template > Product information**

![](_page_37_Picture_1.jpeg)

**Enable sticky content on desktop:** Enable the option to display content sticky.

**Color scheme:** Select the color scheme you want.

**Collection banner style:** Select the collection banner style you want.

**Desktop media width:** Select the desktop media image width you want.

**Constrain media to screen height:** Enable the option to constrain media to screen height.

**Media fit:** Select the media fit option you want.

**Desktop layout:** Select the desktop layout you want.

**Desktop media position:** Select the desktop media position you want.

**Image zoom:** Select the image zoom option you want.

**Mobile layout:** Select the mobile layout option you want.

**Hide other variants' media after selecting a variant:** If you want to hide other variants thumbnail image after selecting a variant then enable this option.

**Enable video looping:** If you want to continuously play a video then enable the option.

# <span id="page-38-0"></span>**8. Default section and basic option settings**

Go to your store "**admin > Online store > Themes** > **Customize" option**

# <span id="page-38-1"></span>**8.1 Minicart/Cart settings**

![](_page_38_Picture_3.jpeg)

#### Go to "**Customize > Theme settings > Cart" option**

![](_page_39_Picture_1.jpeg)

**Cart type:** Select the cart type you want.

**Enable free shipping:** Enable the option for displaying free shipping.

**Enable express shipping:** Enable the option for displaying express shipping.

**Step 1 title:** Set the step1 title for free shipping.

**Step 1 image:** Add/upload the free shipping icon image. (Recommended image size is 40 X 33)px

**Step 1 amount:** Set the step1 amount for free shipping.

(Note: You have to add the price multiplied by 100. Example: 100=\$1,1000=\$10 etc...)

**Step 1 Success Msg:** Set the step1 success message for free shipping.

**Step 2 title:** Set the step2 title for express shipping.

**Step 2 image:** Add/upload the express shipping icon image. (Recommended image size is 40 X 33)px

**Step 2 amount:** Set the step2 amount for express shipping.

(Note: You have to add the price multiplied by 100. Example: 100=\$1,1000=\$10 etc...)

**Step 2 Success Msg:** Set the step2 success message for express shipping.

# <span id="page-40-0"></span>**8.2 Newsletter popup section settings**

(Q) How to enable or disable newsletter popup? **Answer:** Go to your store **"Admin > Online store > Themes > Customize > Theme settings > Newsletter Popup"** option.

![](_page_40_Picture_83.jpeg)

#### Go to "**Customize > Newsletter" section**

![](_page_40_Picture_84.jpeg)

**Image:** Add/Upload the newsletter image you want. (Recommended image size is 375 X 350)px

**Mobile image:** Add/Upload the newsletter mobile image you want. (Recommended image size is 400 X 200)px

**Title:** Set the title text you want.

**Content:** Set the content you want.

**Button label:** Set the button label you want.

# <span id="page-41-0"></span>**8.3 Product grid swatch settings**

#### (Q) **Where will the swatches color be applied?**

**Answer:** Swatches will be shown in every product section, collection page filter, and product page.

![](_page_41_Picture_3.jpeg)

#### Go to "**Customize >Theme settings > Product grid swatch" option**

![](_page_41_Picture_131.jpeg)

**Swatch Enable / Disable:** You can enable/disable swatches from here. (Note: Either you can use **color swatches code** or **color swatches image**.)

**Color swatches name:** You have to set proper variant name that will be display color swatches.

**Color swatches code:** Set the variant color name and color code in given format. (**Ex:** Beige: #f4ecc2)

(Note: Names must exactly match variant names.)

**Color swatches image:** Set the variant color name and file name in given format. (**Ex:** Black: black.png)

(Note: Upload images via **Admin > Content > Files** in the admin. Names must exactly match variant names. File names are case sensitive.)

# <span id="page-42-0"></span>**8.4 Product notification popup settings**

![](_page_42_Picture_1.jpeg)

## Go to "**Customize > Theme settings > Product notification popup" option**

![](_page_42_Picture_100.jpeg)

<span id="page-43-0"></span>![](_page_43_Picture_0.jpeg)

#### Go to "**Customize > Theme settings > Cookies popup" option**

![](_page_43_Picture_2.jpeg)

**Show cookies popup:** Enable the option to show cookies popup.

**Cookies background color:** Select the cookies background color you want.

**Cookies text color:** Select the cookies text color you want.

**Cookie content:** Set the cookie content you want.

**Cookie privacy title:** Set the cookie privacy title you want.

**Cookie privacy url:** Set the redirection link for the cookie privacy title.

**Cookie button label:** Set the cookie button label text you want.

**Button bkg color:** Select the cookie button background color you want.

**Button text color:** Select the cookie button text color you want.

**Button bkg hover color:** Select the cookie button background hover color you want. **Button text hover color:** Select the cookie button text hover color you want.

# <span id="page-44-0"></span>**8.6 Wishlist page settings**

![](_page_44_Picture_1.jpeg)

![](_page_44_Picture_2.jpeg)

![](_page_44_Picture_3.jpeg)

![](_page_44_Picture_4.jpeg)

CROP SOJO JACKET **BLUE** \$86.00 \$95.00

\$89.99 \$94.99

SOJO MEN'S BLACK LEATHER JACKET<br>AND STRETCHABLE JEANS \$79.99 \$94.99

HIGHLANDER<br>GREEN AND \$85.00

#### Go to "**Customize > Theme settings > Wishlist" option**

![](_page_44_Picture_10.jpeg)

**Enable Wishlist:** You can enable/disable the wishlist from here.

How many columns to show then set a **number of columns on the desktop** option.

**Product card settings:- Image ratio:** Select the image ratio you want.

**Show second image on hover**: Enable the option to show a second image on mouse hover.

**Show vendor**: Enable the option to display the vendor.

**Enable quick add button:** Enable the option to display the quick add button on the products.

**Products section wishlist color:** Select the product section wishlist icon color.

**Wishlist icon size:** Set the wishlist icon size you want.

How many columns to show then set a **number of columns on the mobile** option.

# <span id="page-45-0"></span>**8.7 Compare page settings**

![](_page_45_Picture_1.jpeg)

## Go to "**Customize > Theme settings > Compare" option**

![](_page_45_Picture_140.jpeg)

**Enable compare:** You can enable/disable product compare from here.

How many columns to show then set a **number of columns on the desktop** option.

**Product card settings:- Image ratio:** Select the image ratio you want.

**Enable quick add button:** Enable the option to display the quick add button on the products.

**Products section compare color:** Select the product section compare icon color from here.

**Compare icon size:** Set the compare icon size you want.

**Mobile layout settings:-** Set the **number of columns on the mobile** view.

# <span id="page-46-0"></span>**9. Show multiple variant images of selected variant settings**

Go to your store **Admin > Products** option.

![](_page_46_Picture_2.jpeg)

Go to your store **Products > Select any product** and follow the below steps.

**Step-1:** Go to the selected product.

**Step-2:** Select the variant images.

**Step-3:** Hover over the media image and click on the image a popup will open then edit the alt text and then save. Do the same process for other images. (Note: Variant names must match with alt text.)

![](_page_46_Picture_7.jpeg)

# <span id="page-47-0"></span>**10. Configuration Basic Settings**

## **1>Payments method settings**

 Go to **Admin > Settings > Payments** option Here you can add the payment methods you want.  $\Omega$ 

## **2>Customer accounts settings**

 Go to **Admin > Settings > Customer accounts** option Here you can set customer account related settings.

## **3>Shipping and delivery settings**

 Go to **Admin > Settings > Shipping and delivery** option Here you can set shipping and delivery related settings.

#### **4>Language settings**

 Go to **Admin > Settings > Language** option Here you can add language and change the default language.

## **5>Country/region settings**

 Go to **Admin > Settings > Markets > Manage > Edit** option Here you can add country/region.

#### **6>How to add all images settings**

 Go to **Admin > Content > Files** option Here you can upload single and multiple images.